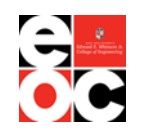

# **JOB GRID EMPLOYER USER GUIDE**

### **What is Job Grid?**

If you are looking to recruit and hire students or alumni from the Whitacre College of Engineering at Texas Tech, Job Grid is your one-stop-shop! Job Grid is extremely user friendly, but this user guide will serve as an extra aid to help you navigate the site.

# **OVERVIEW OF FEATURES**

- **I. [Creating an Account](#page-1-0)**
- **II. [Posting a Job \(Not For On-Campus Interview\)](#page-4-0)**
- **III. [Hosting an Info Session or Workshop](#page-8-0)**
- **IV. [Registering for an OCI \(On-Campus Interview\)](#page-12-0)**
- **V. [Registering for a Job Fair](#page-20-0)**
- **VI. [Searching Candidates](#page-29-0)**
- **VII. [Downloading Resume Books](#page-33-0)**
- **VIII. [Viewing/Editing Account Settings](#page-37-0)**

**If you have any questions after reading this user guide, please contact [coe.careers@ttu.edu.](mailto:coe.careers@ttu.edu)** 

# <span id="page-1-0"></span>**Creating an Account**

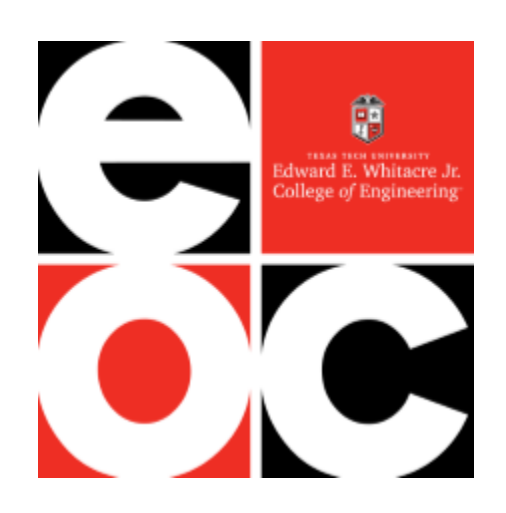

**1a. Creating an Account/Signing In.** Go to [https://ttu-coe.12twenty.com/hire.](https://ttu-coe.12twenty.com/hire) If you are a new user, click on "Sign up for an account". If you already have an account, enter your email/password and click "Employer Log In."

*Note: Our site provider, 12Twenty, does not support Internet Explorer as a browser. Please use Chrome, Firefox, or Safari when accessing Job Grid.* 

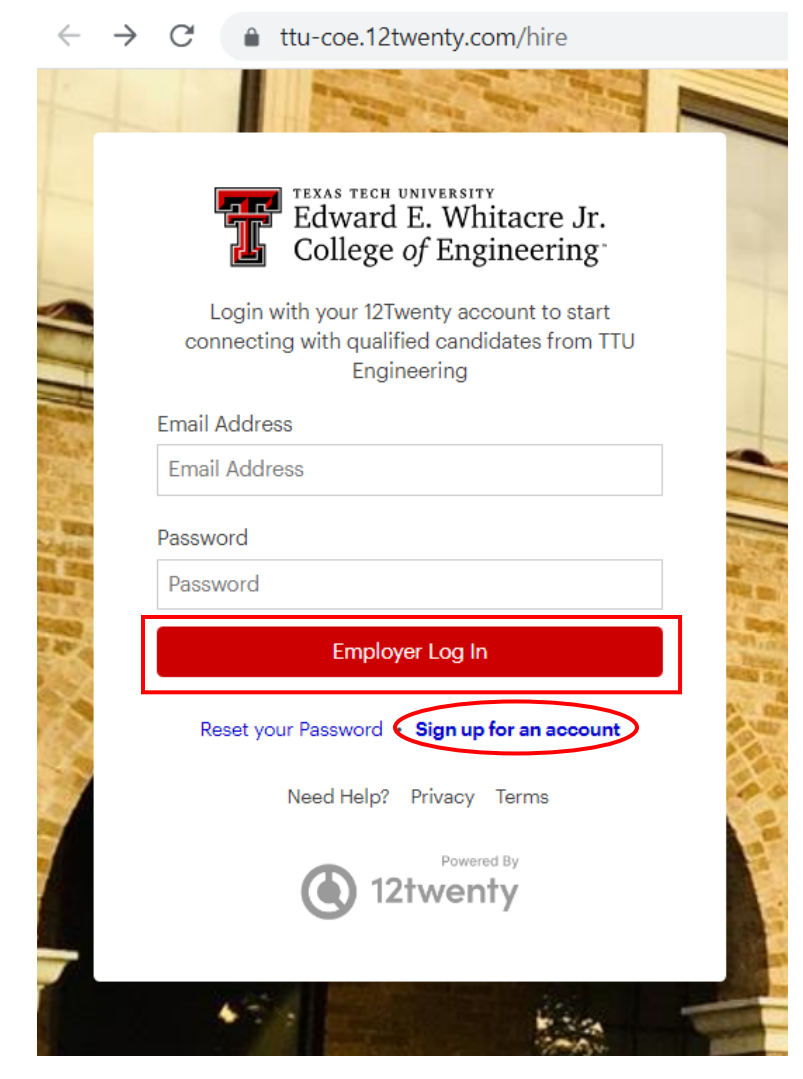

**1b. Creating a New Account.** To create a new account, fill out all required fields, agree to the Terms of Service, and click "Create Account". *A company email address is required when creating an account.* We cannot approve non-company emails (e.g. gmail, yahoo, etc.).

**College** 

i.

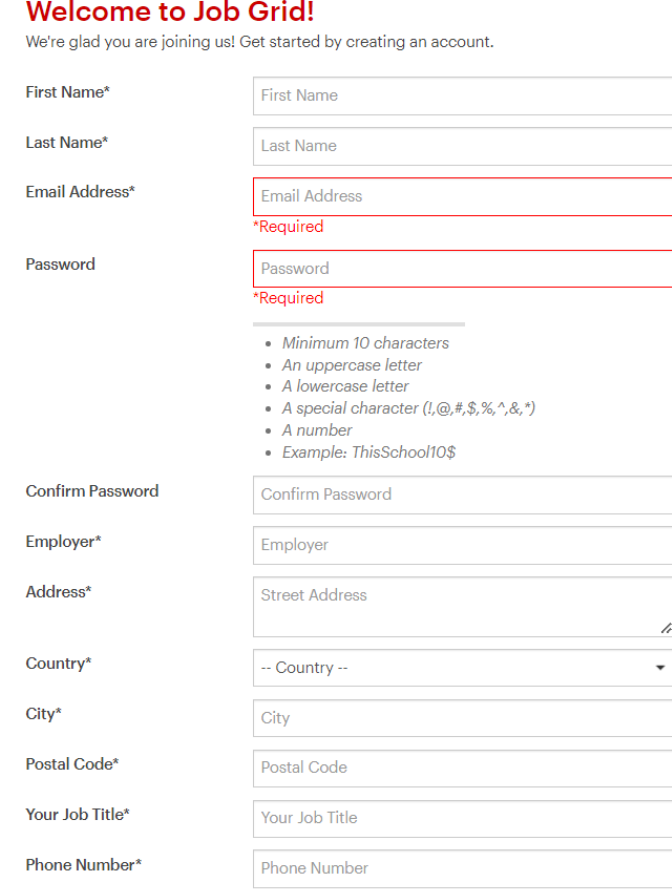

◯ lagree to the Terms of Service and Privacy Policy. I also agree to abide by the Whitacre College of Engineering Recruiting Policies and Procedures. \*

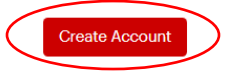

# <span id="page-4-0"></span>**Posting a Job**

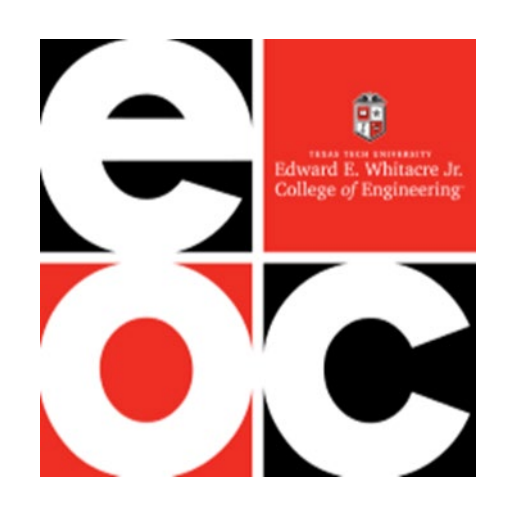

### **2a.** On the Home page, click "+ Post" under **Post a Job**.

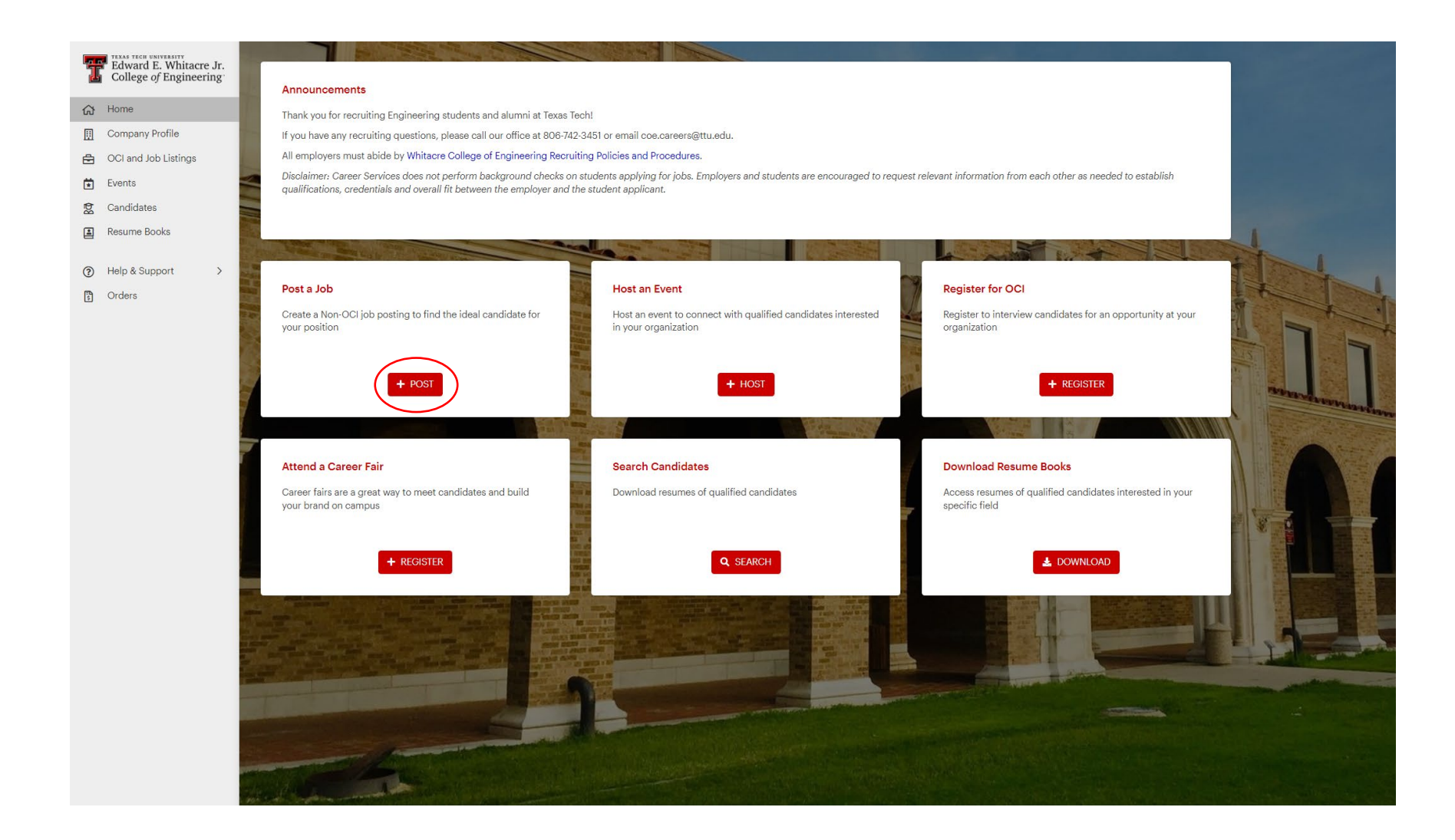

**2b.** Provide as much detail as possible on the opening and click "Submit". *Please note: Job Grid will limit the students that can see your posting based on what you list for Work Authorization, Student Groups, Majors, and GPA. Please be as broad as possible to allow more students to view the posting and apply.*

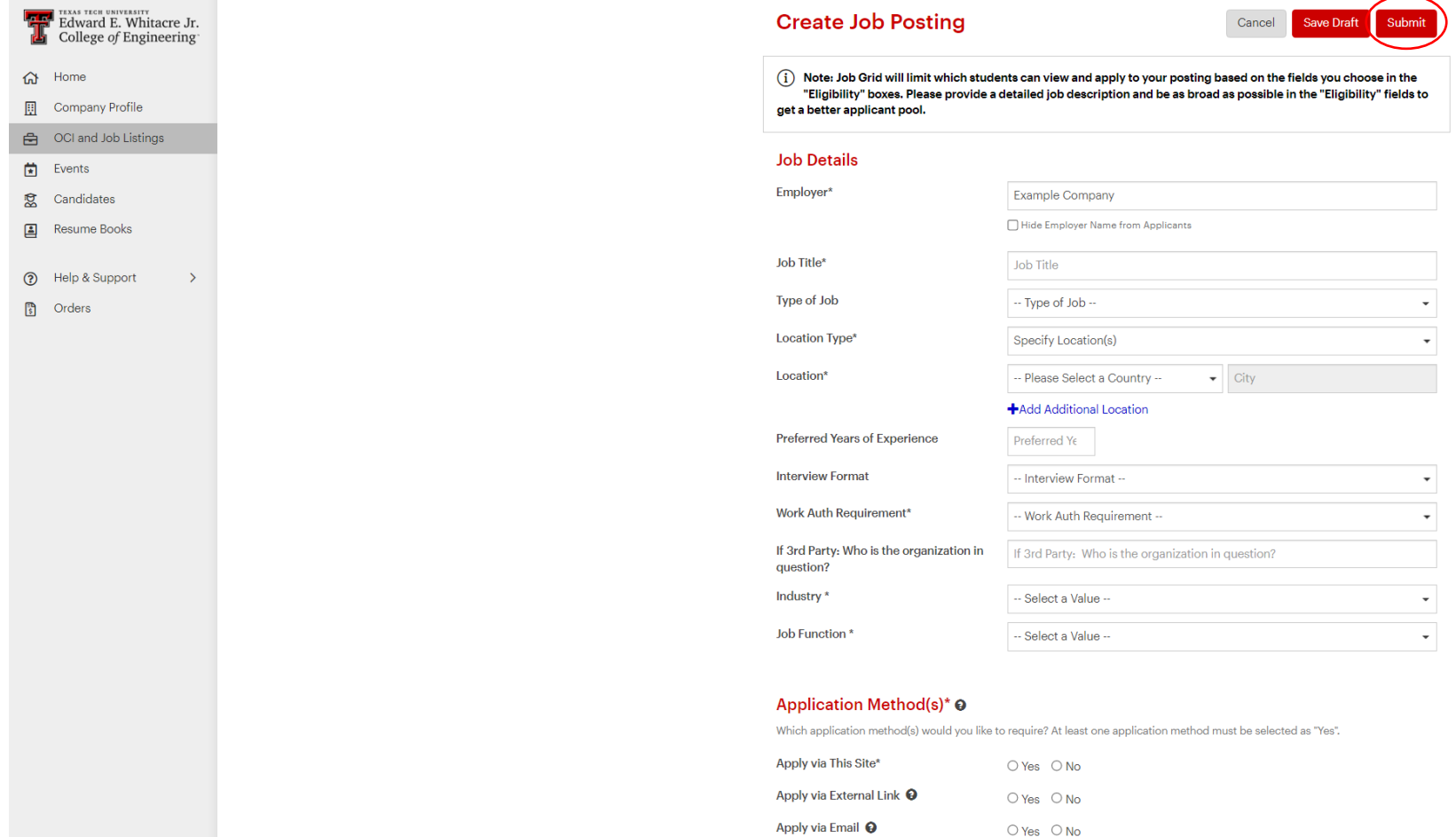

**2c.** Click "Submit" and your job posting will be sent to the career center administrator for approval. You will receive an email when the posting has been approved.

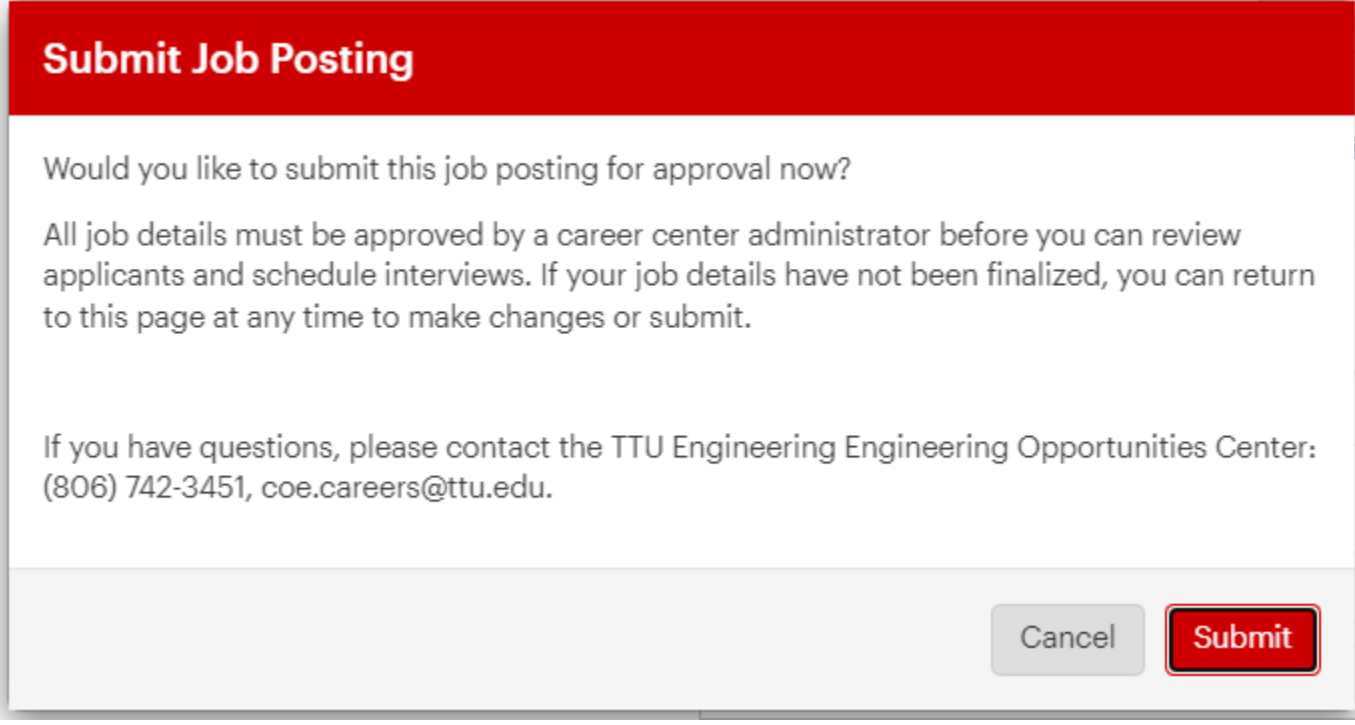

# <span id="page-8-0"></span>**Hosting an Info Session or Workshop**

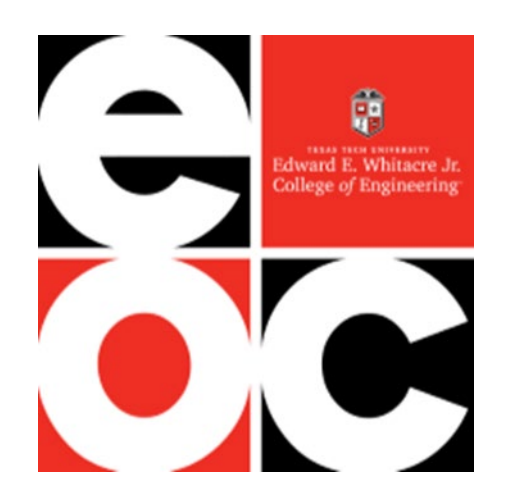

### **3a.** To request an event for your company, click "+ Host" under **Host an Event** on the Home page.

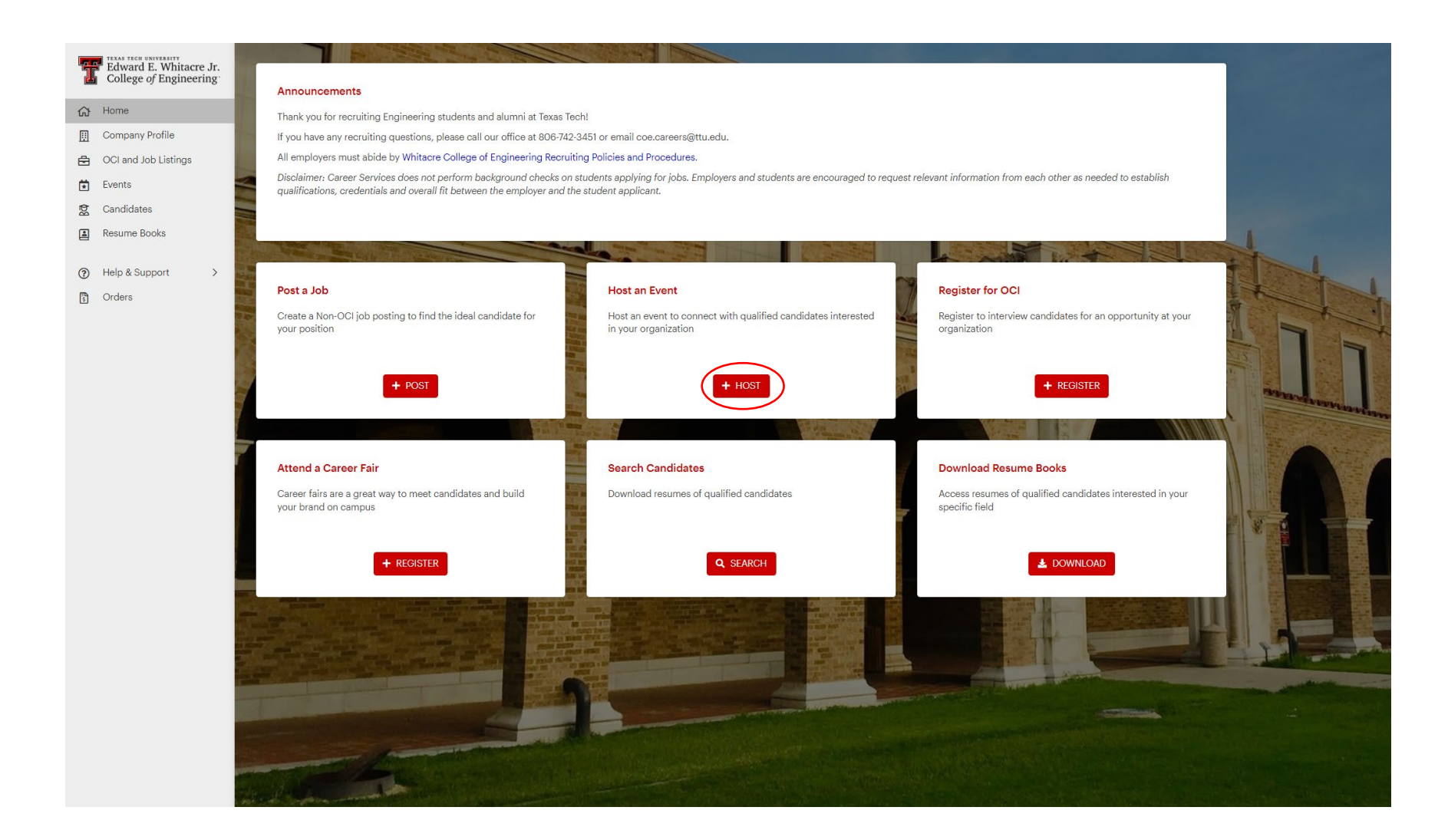

**3b.** Enter your preferred details and click submit. Please provide as much detail as possible to help Career Services plan for your visit. *Please note: If your event will be on-campus, Career Services will reserve a room for you and add the location to the event as soon as possible.*

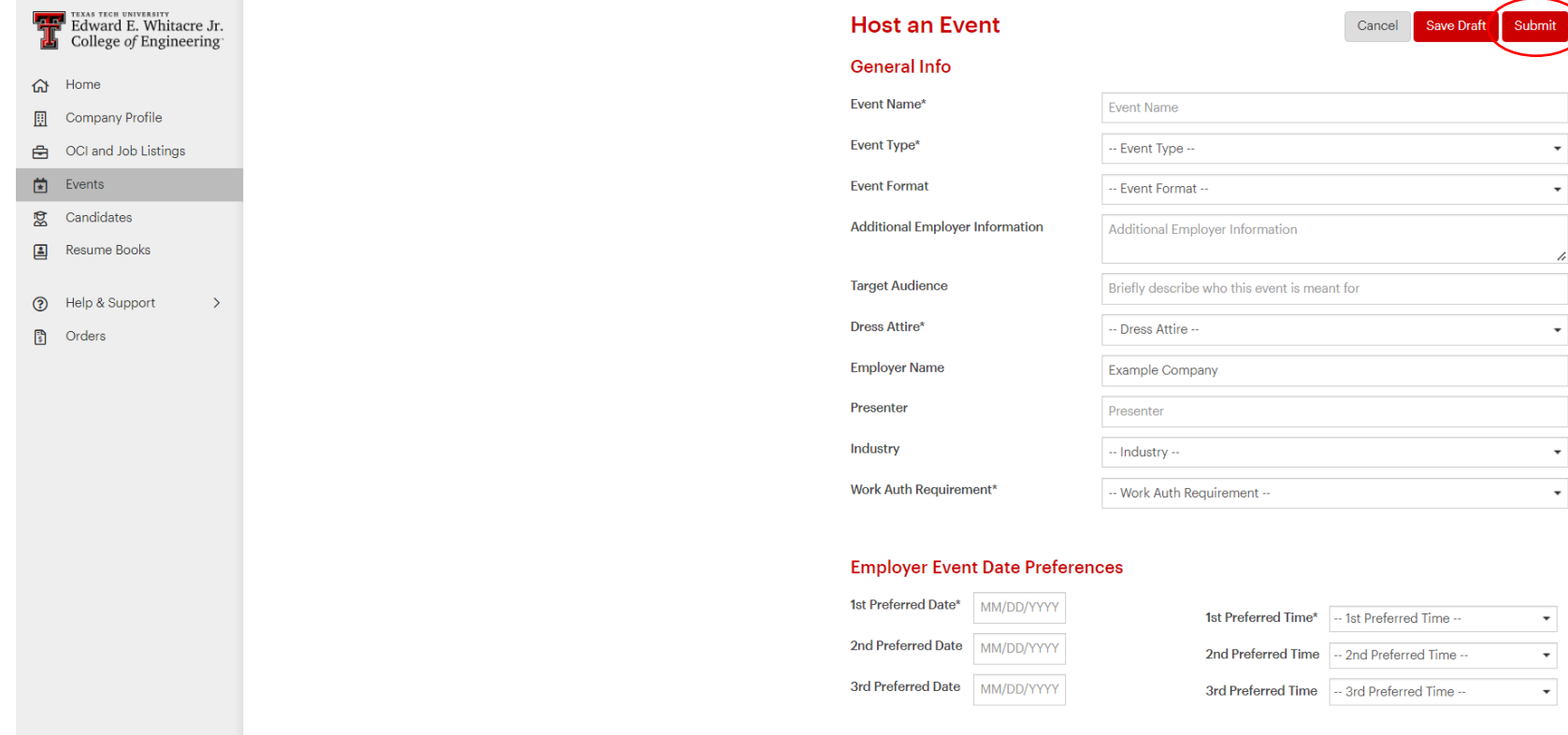

**3c.** Click "Submit" to send your request to a career services administrator for approval. We will reach out if we have any questions. You will receive an email with details once your event request has been approved.

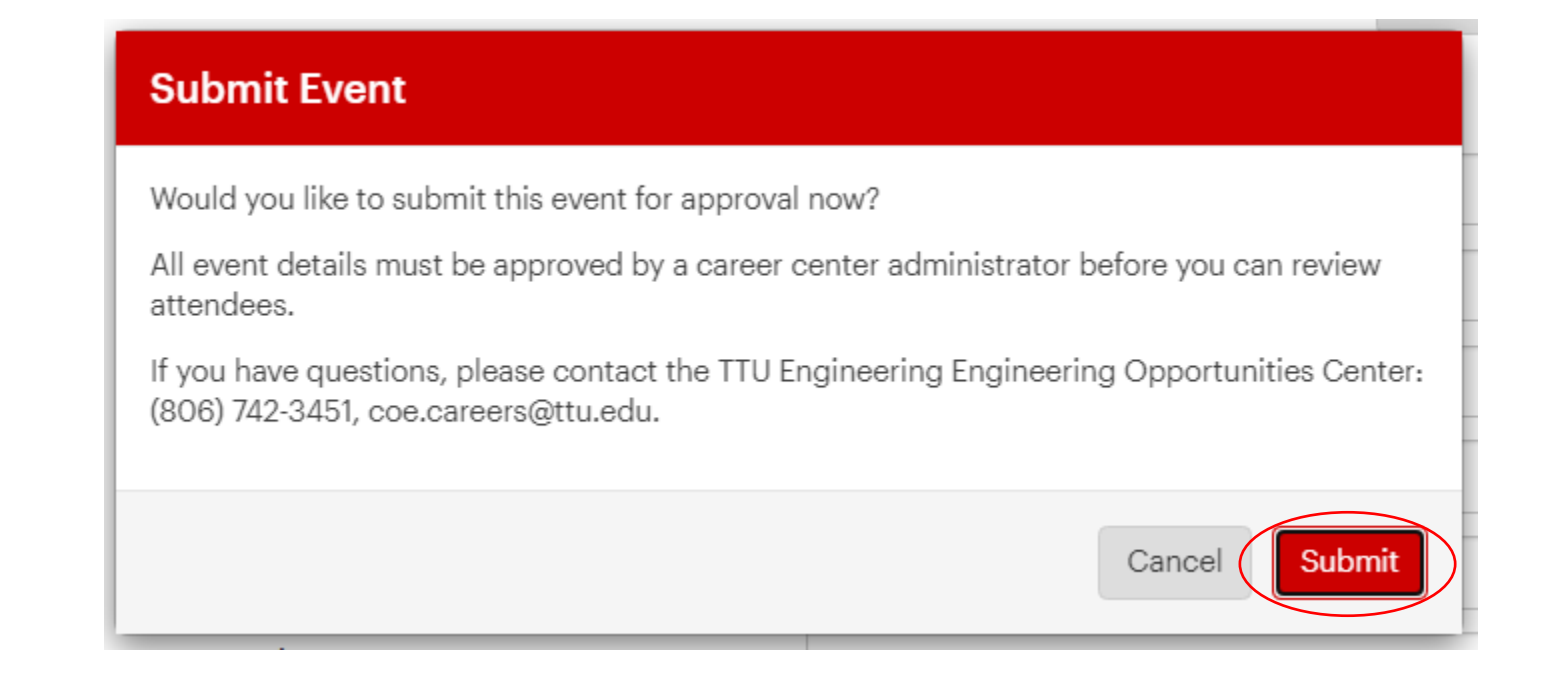

# <span id="page-12-0"></span>**Registering for an On-Campus Interview (OCI)**

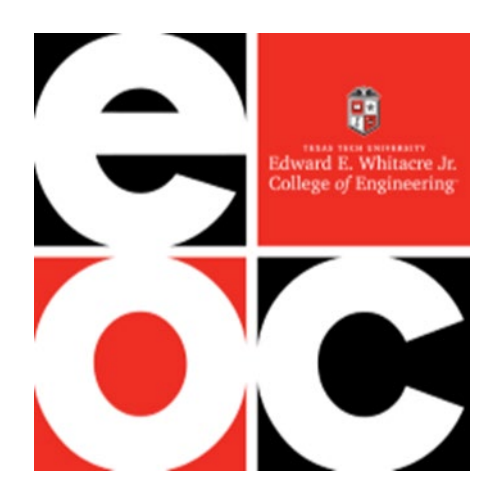

### **4a.** Click "+ Register" under **Register for OCI** on the Home page.

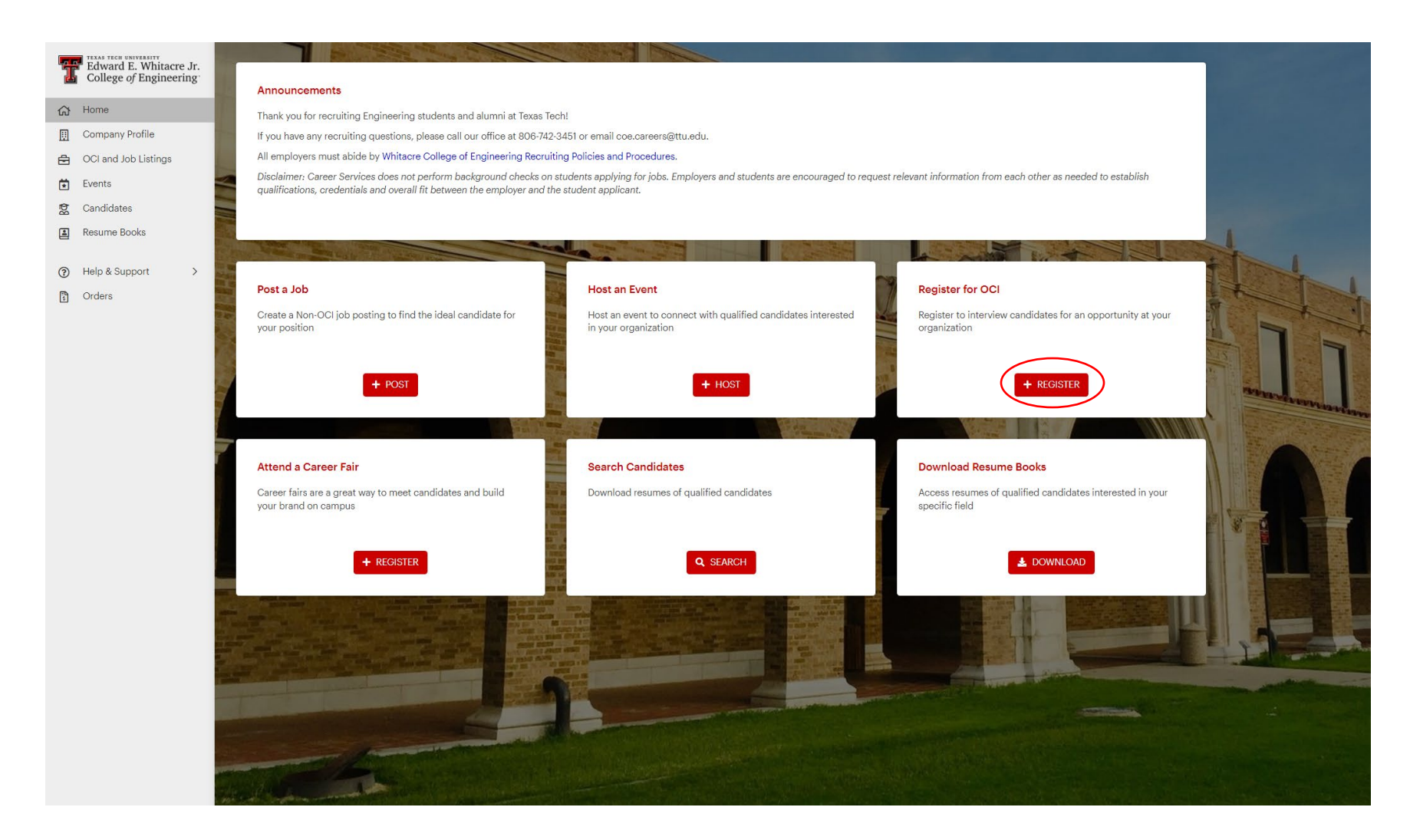

**4b.** Fill out details for your on-campus interview request and click 'Next'. Please provide as much detail as possible to help our staff approve your request and plan for your visit.

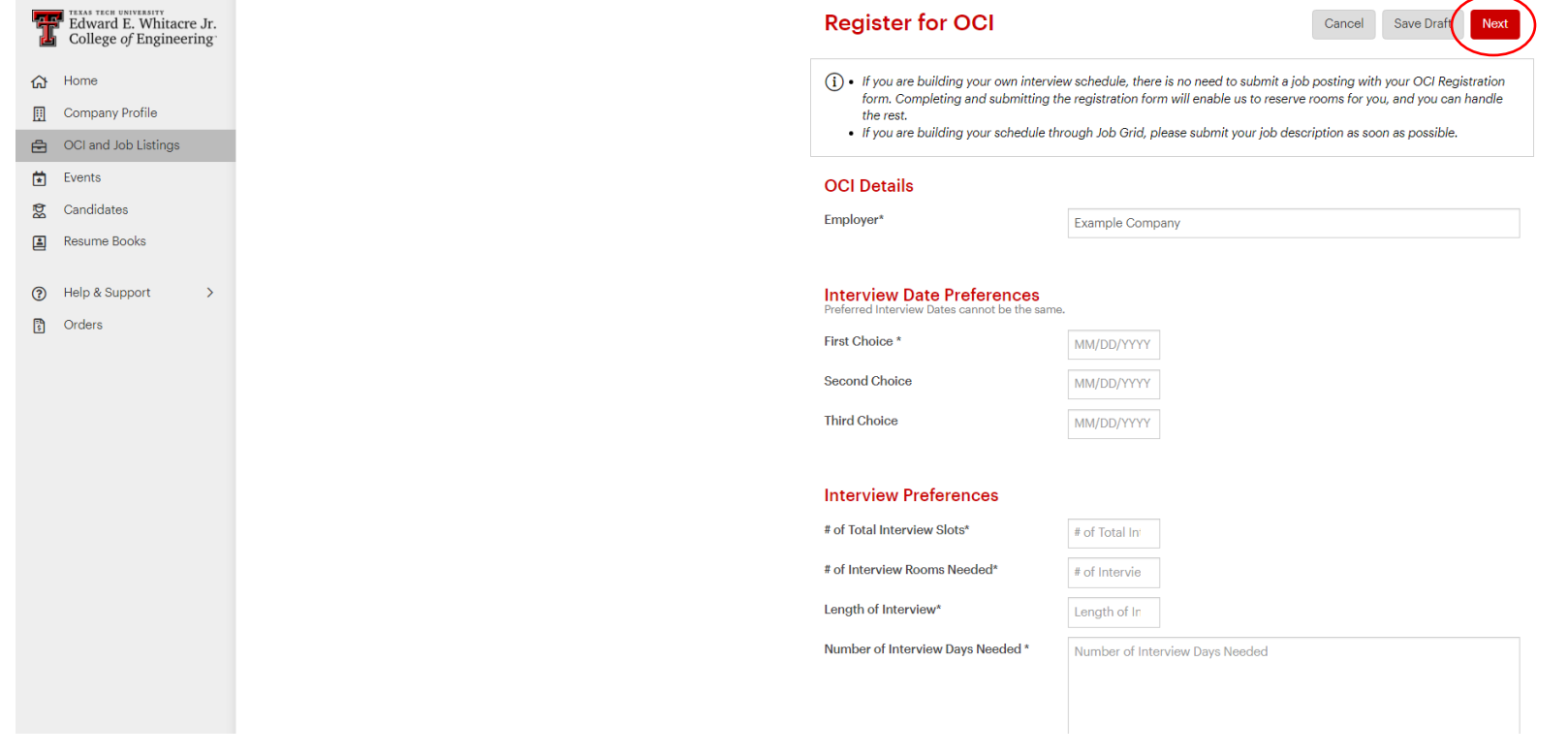

**4c.** Click yes to submit your request, and your OCI will be sent to the career center administrator for approval.

Career Services will notify you of your interview location via email once the request is approved and a location is assigned. *Note: For interview requests the day after the WCOE Job Fair, locations may not be assigned until ~1 week prior to the interview date; however, if you receive an approval notice, you are guaranteed space on that day.*

If you are not building your schedule through Job Grid, this is your last step. If you are selecting candidates and building a schedule via Job Grid, please continue reading.

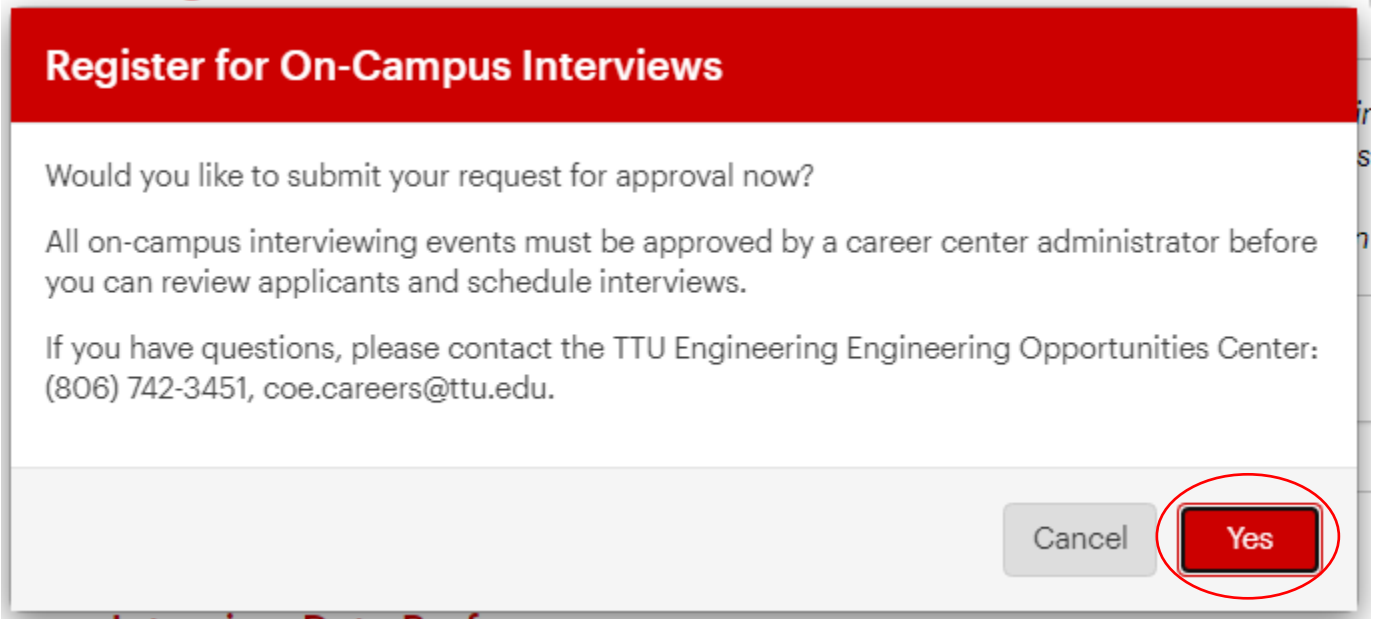

**4d.** If you are selecting candidates through the Job Grid portal, you must submit a job posting. Please be sure that the application deadline for the job allows enough time for you to select candidates and allow candidates to sign up for time slots. *Note: We allow students a minimum of 48 hours to sign up for a time slot.*

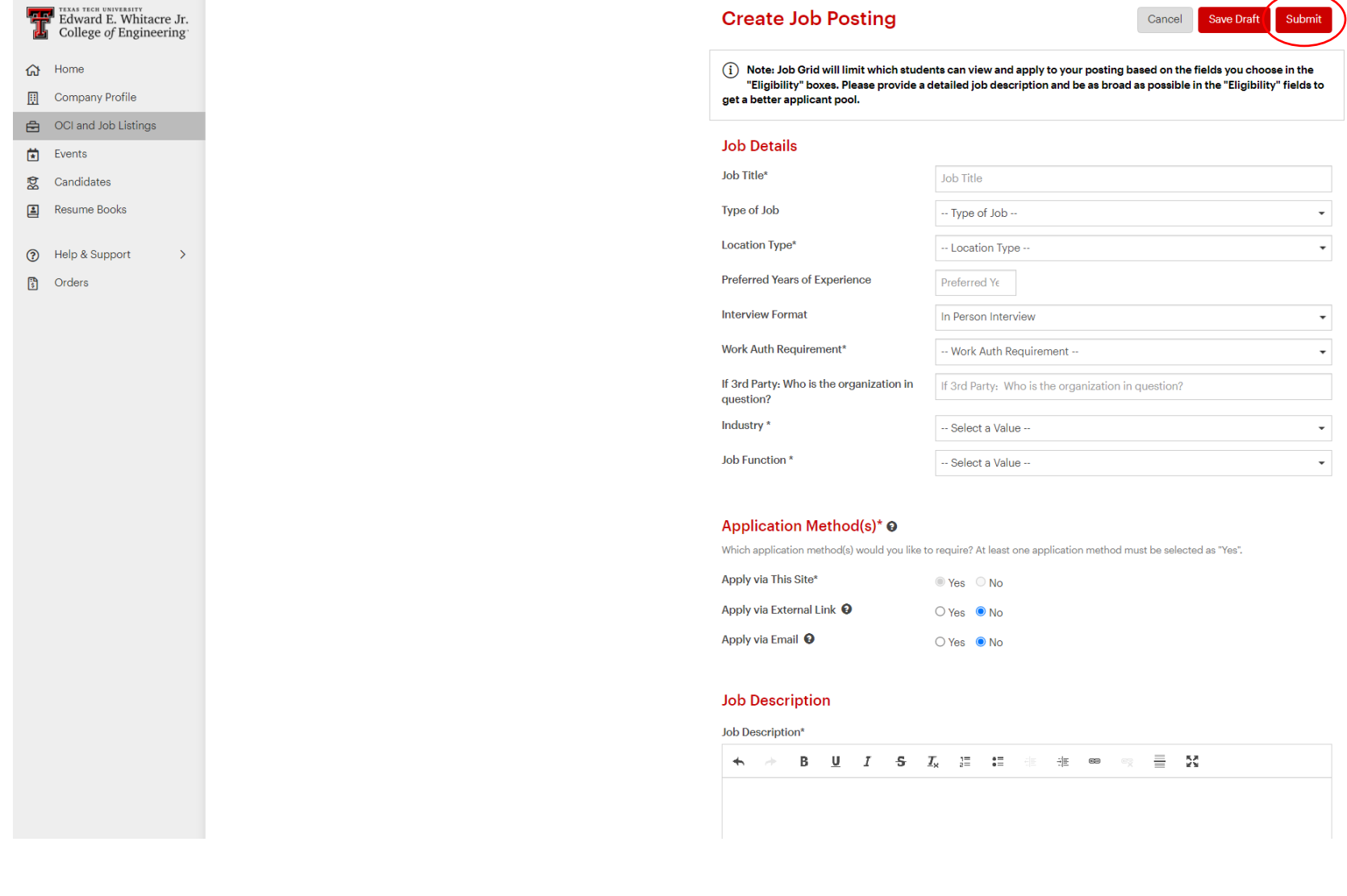

**4f. Selecting candidates (if building your schedule through Job Grid)**. Once the job posting has expired, view applicants through the Applicants tab to select those to whom you would like to extend an interview.

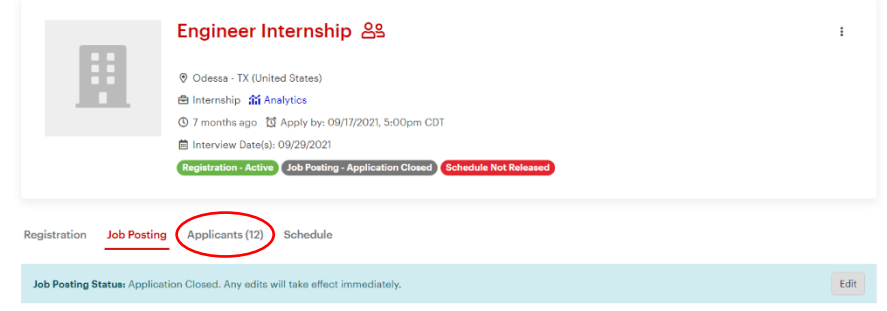

To select candidates for interview, click the checkbox(es) next to the name(s) you want to select, select the three vertical dots to the right of the screen, and make a decision on the group of applicants from the menu options. You can also select and make decisions on individual applicants via the dropdown menu.

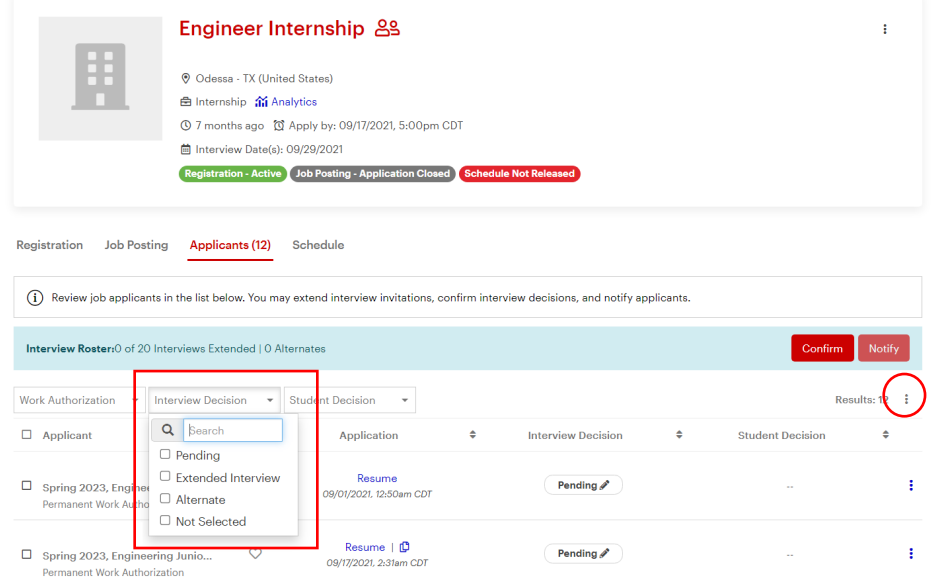

**4g. Selecting candidates, part 2.** Once you have made your selections, click Confirm to notify Engineering Career Services. A staff member will then notify students that they have been selected and can sign up for times.

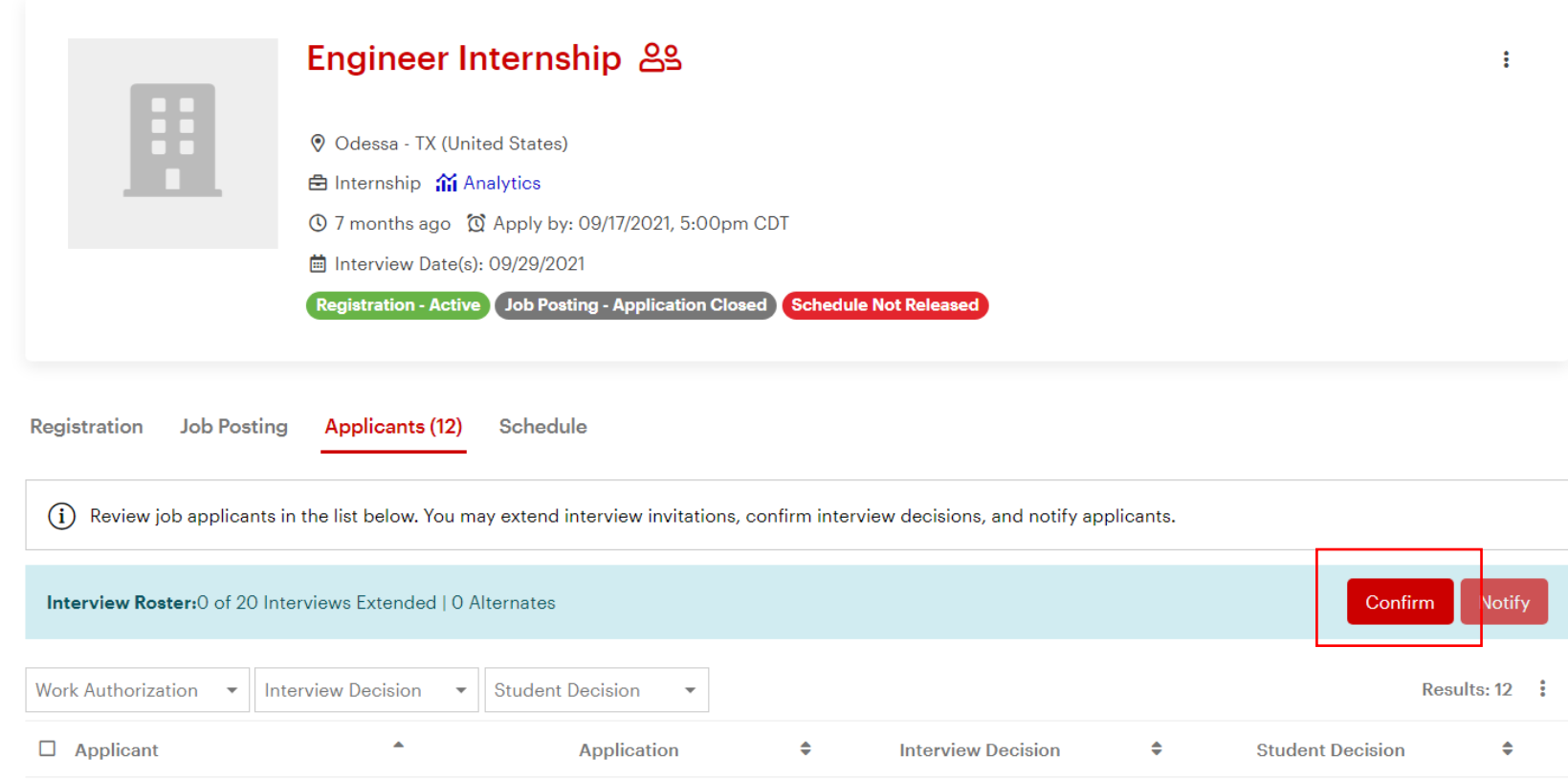

**4h. Viewing the interview schedule**. Career Services will email you when your schedule is ready to be viewed. This could be during student interview signups or after signups are completed. Once the schedule is released to you, you can download the schedule and resumes via the Schedule Actions option on the right side of the page.

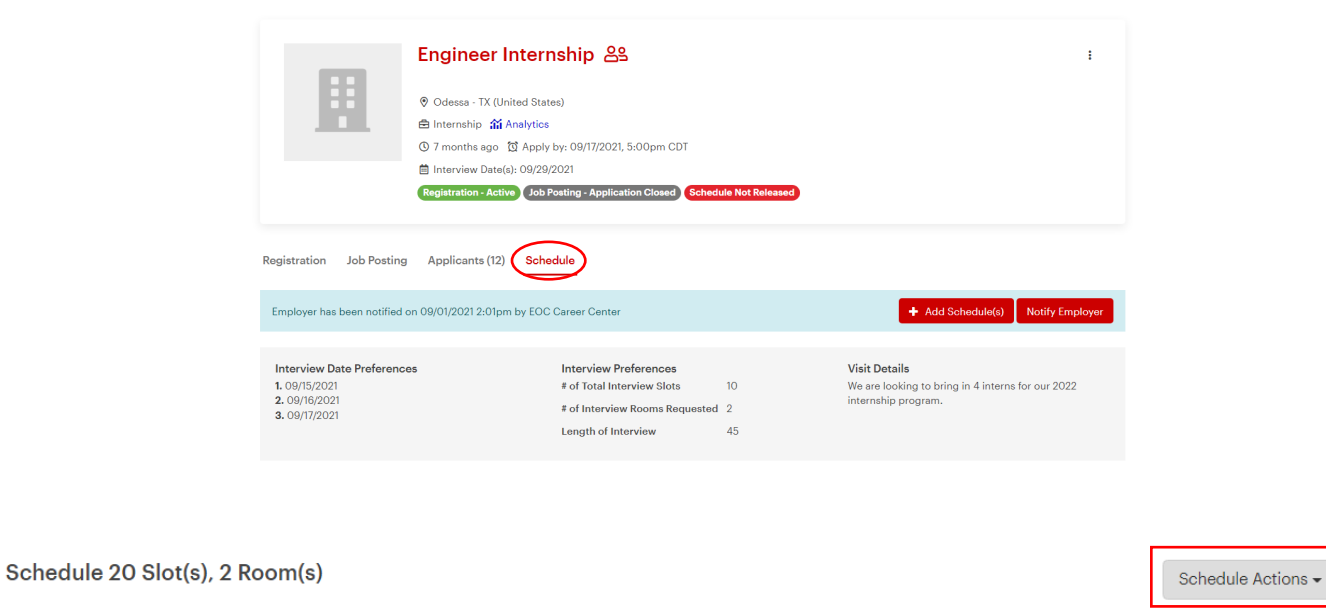

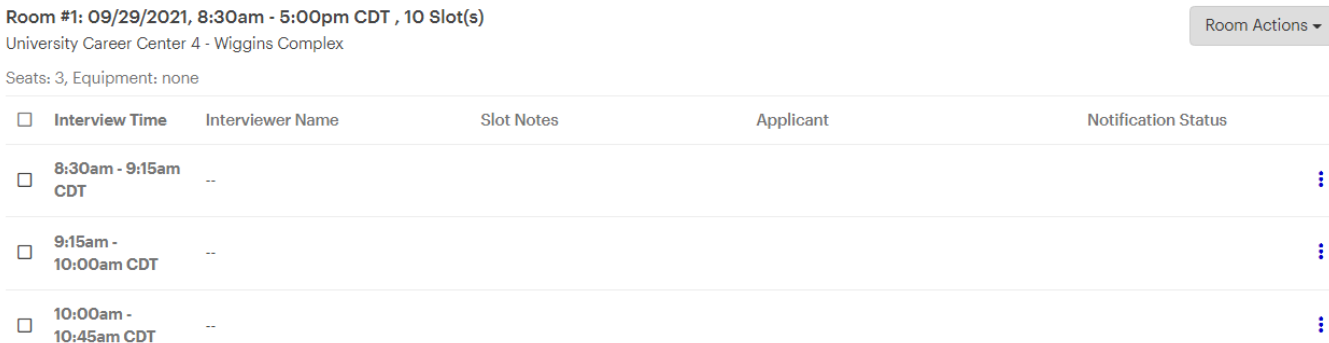

# <span id="page-20-0"></span>**Registering for Job Fair**

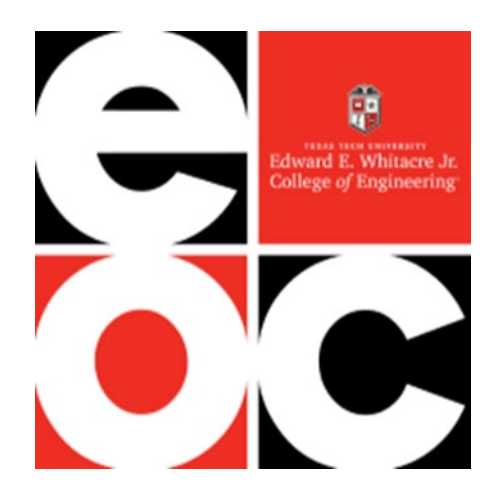

### **5a.** Select "+ Register" under **Attend a Career Fair** on the Home page.

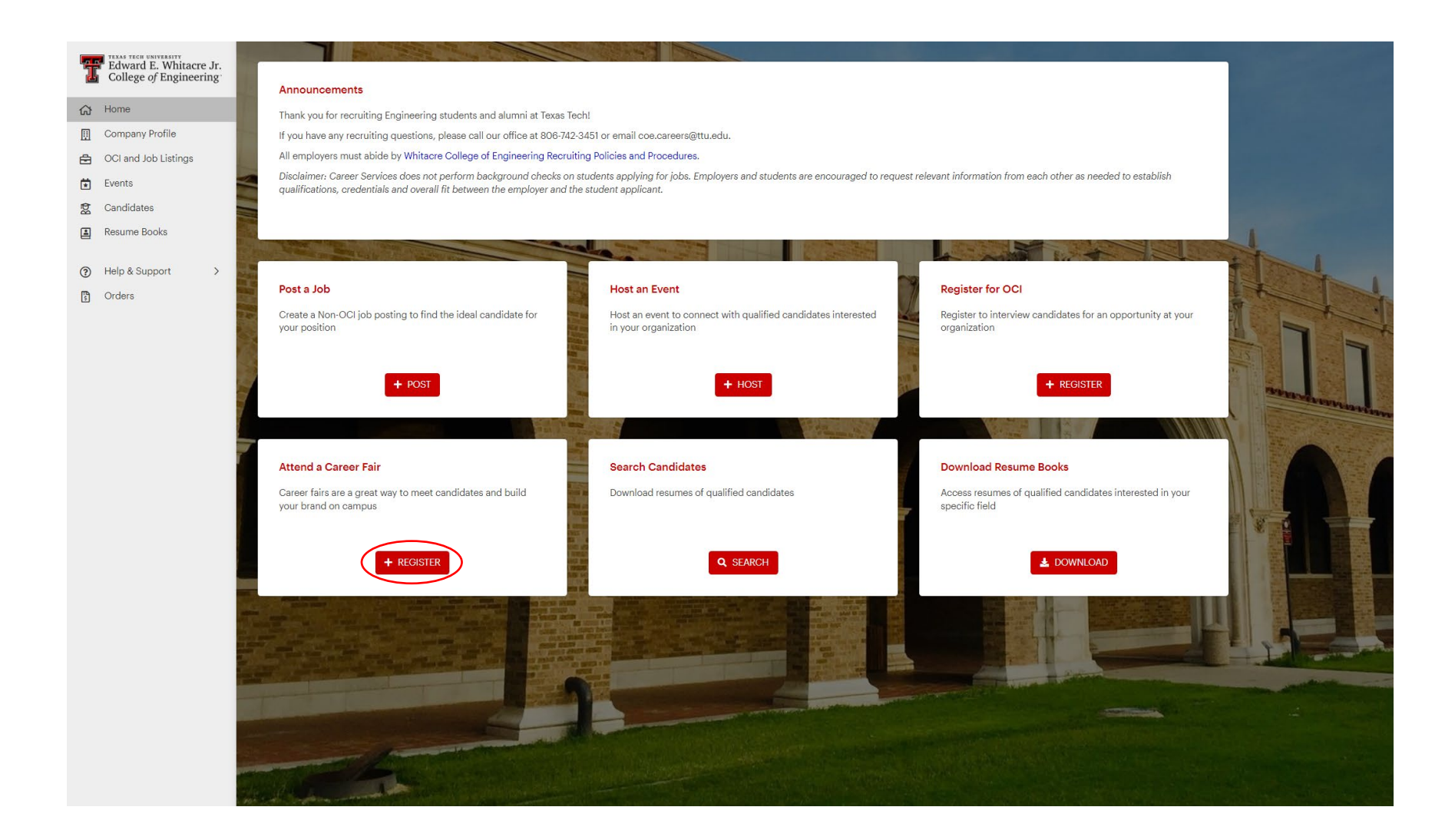

**5b.** View upcoming events and click on the desired event to view more details. Filters are available to help you see events by date.

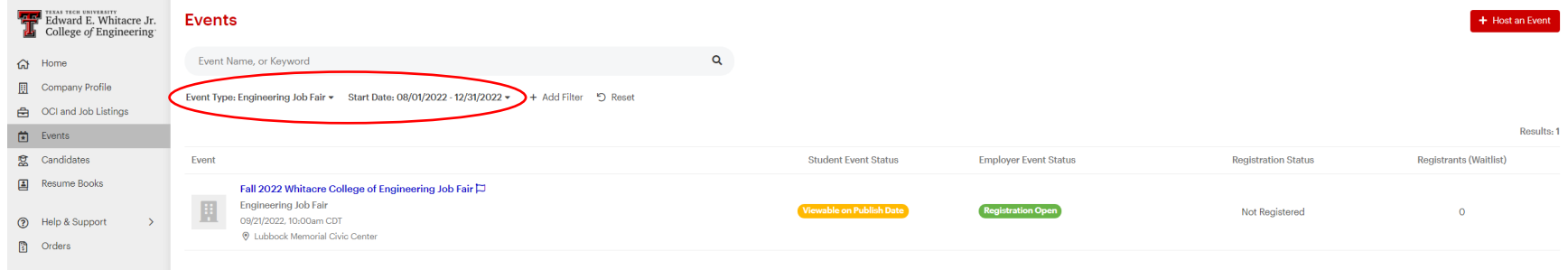

# **5c.** After reviewing details, select "Register" in the top right corner to register for the event.

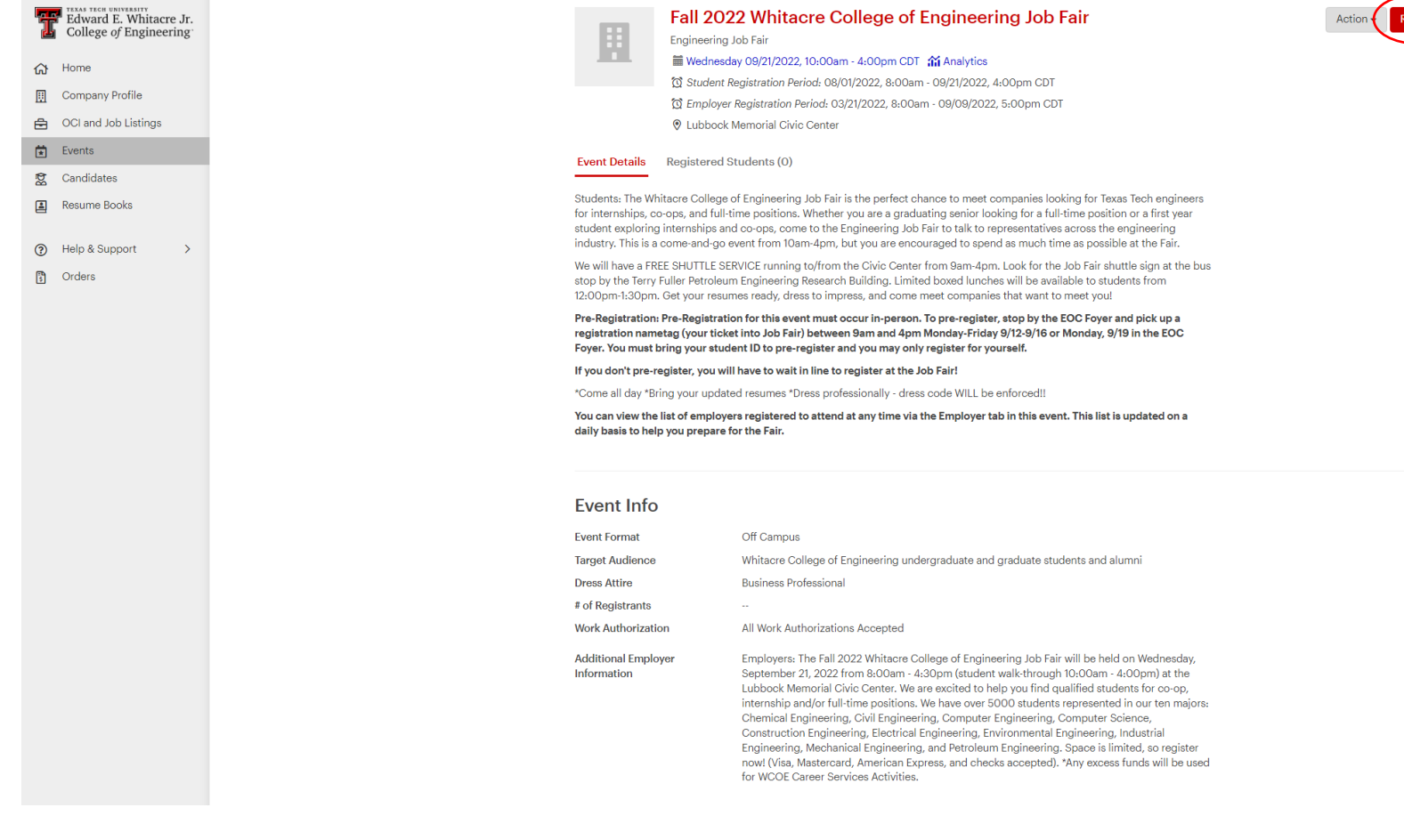

**5d.** Fill out the requested information and click submit at the bottom of the page when finished. Please fill out as much information on your company as possible to help students target you at the Fair.

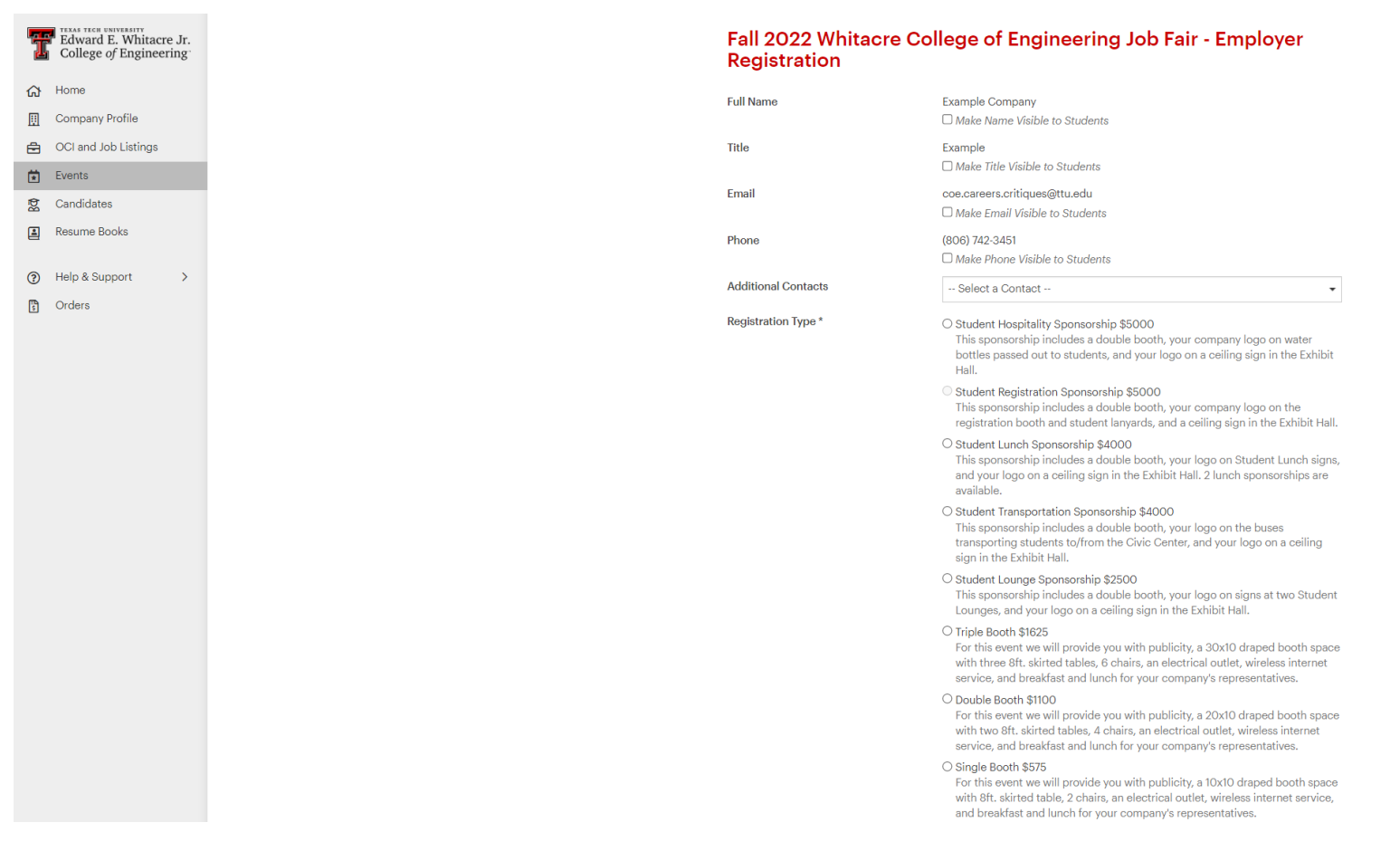

**5e.** After you click submit, your registration will show as Pending until it is approved by Career Services staff. Once your registration has been approved, you will receive an approval packet via email with more detail on the Fair and instructions on how to pay for the event.

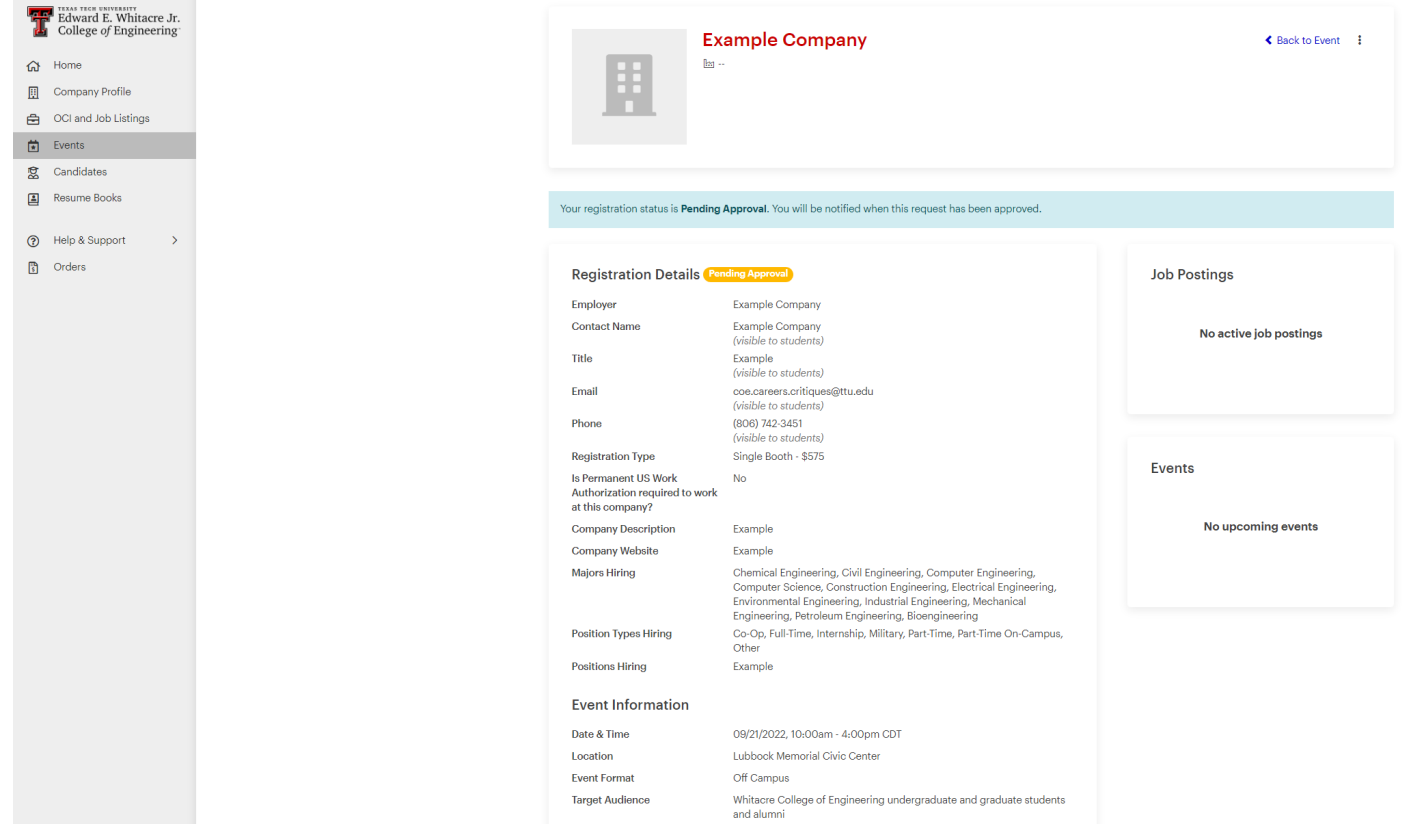

**5f.** To pay for the event, go to the **Orders** tab and click on your order number.

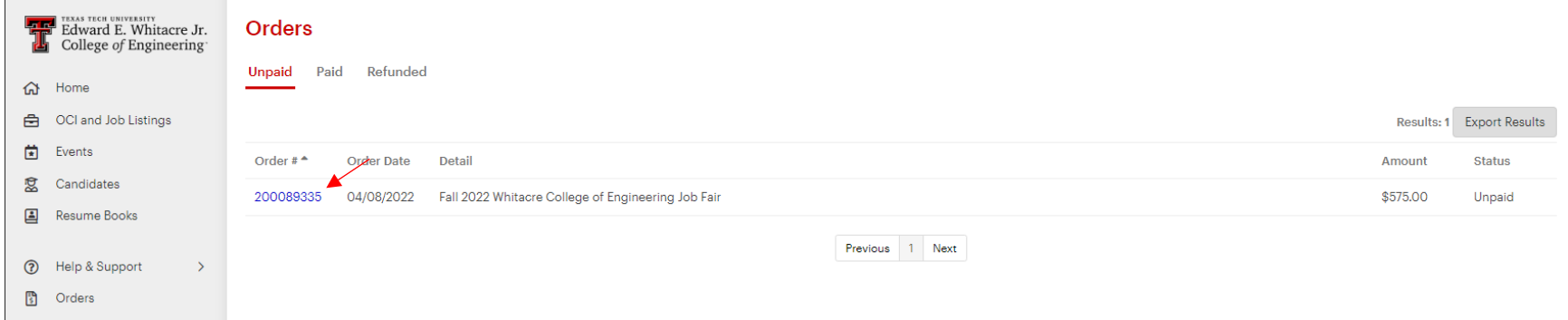

You can pay for the event via credit card by clicking "Pay Online Via Credit Card" or follow the instructions under **Payment Method** to pay via check. If you need an invoice, go to Action  $\rightarrow$  Download Order Details in the top right corner:

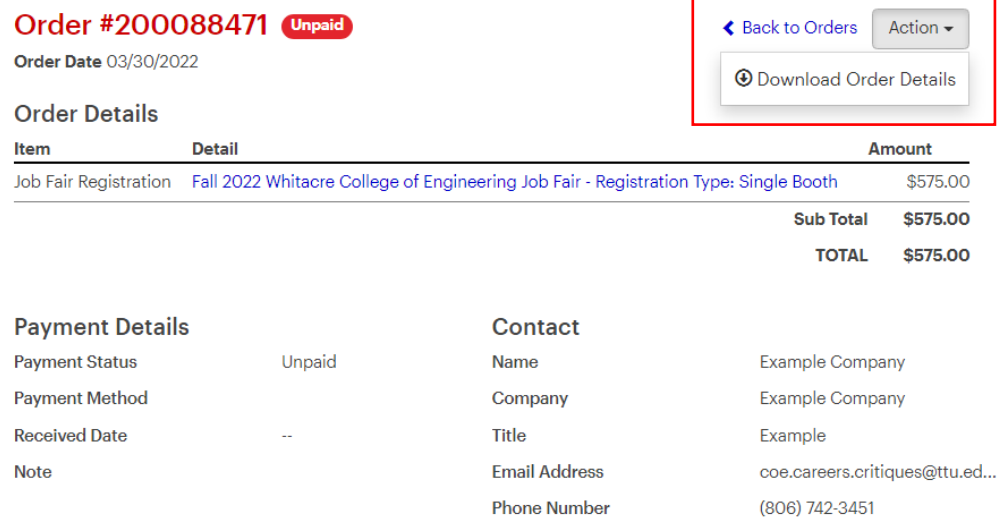

#### **Payment Method**

If you would like to pay with credit card, you can do so through your Job Grid account. If you would like to pay with check, please make checks payable to Whitacre College of Engineering and mail to the address below:

**Texas Tech University** Whitacre College of Engineering, Attn: EOC 902 Boston Ave Engineering Center Suite 102 Lubbock, TX 79409

Please call 806-742-3451 with any questions.

PAY ONLINE VIA CREDIT CARD

### **5g.** Your registration information can be edited at any time once your registration is approved.

First, click "View Registration" under the event:

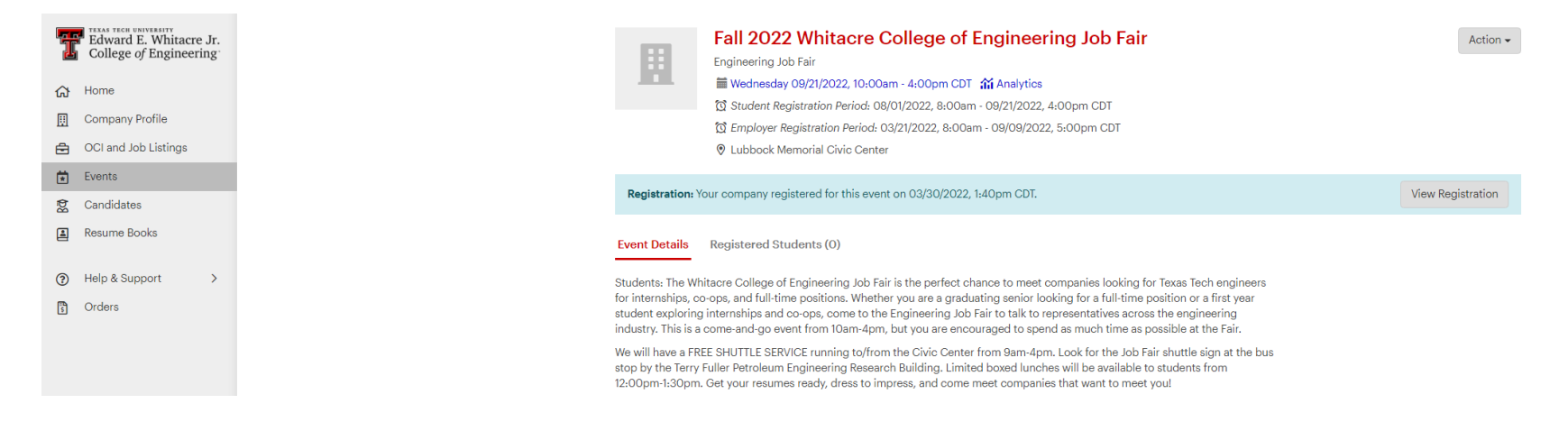

## Then, select  $\mathbf{\dot{f}}$   $\rightarrow$  Edit in the top right corner:

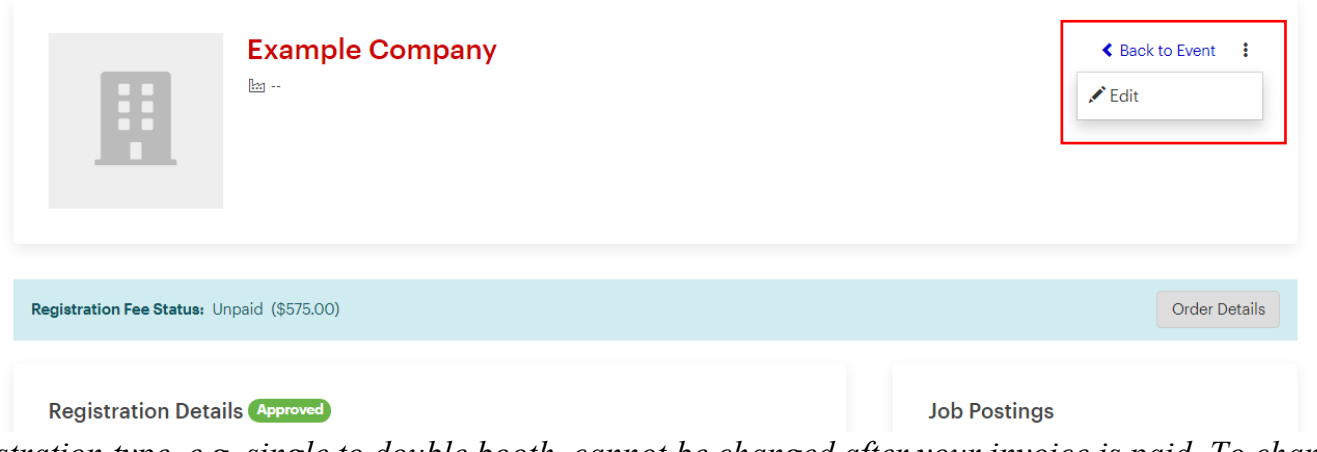

*Note: Your registration type, e.g. single to double booth, cannot be changed after your invoice is paid. To change your registration type, contact [coe.careers@ttu.edu.](mailto:coe.careers@ttu.edu)* 

# <span id="page-29-0"></span>**Searching Candidates**

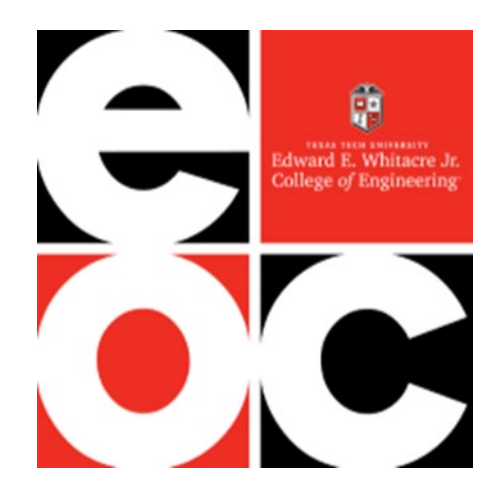

### **6a.** Click "Search" under **Search Candidates** on the Home page.

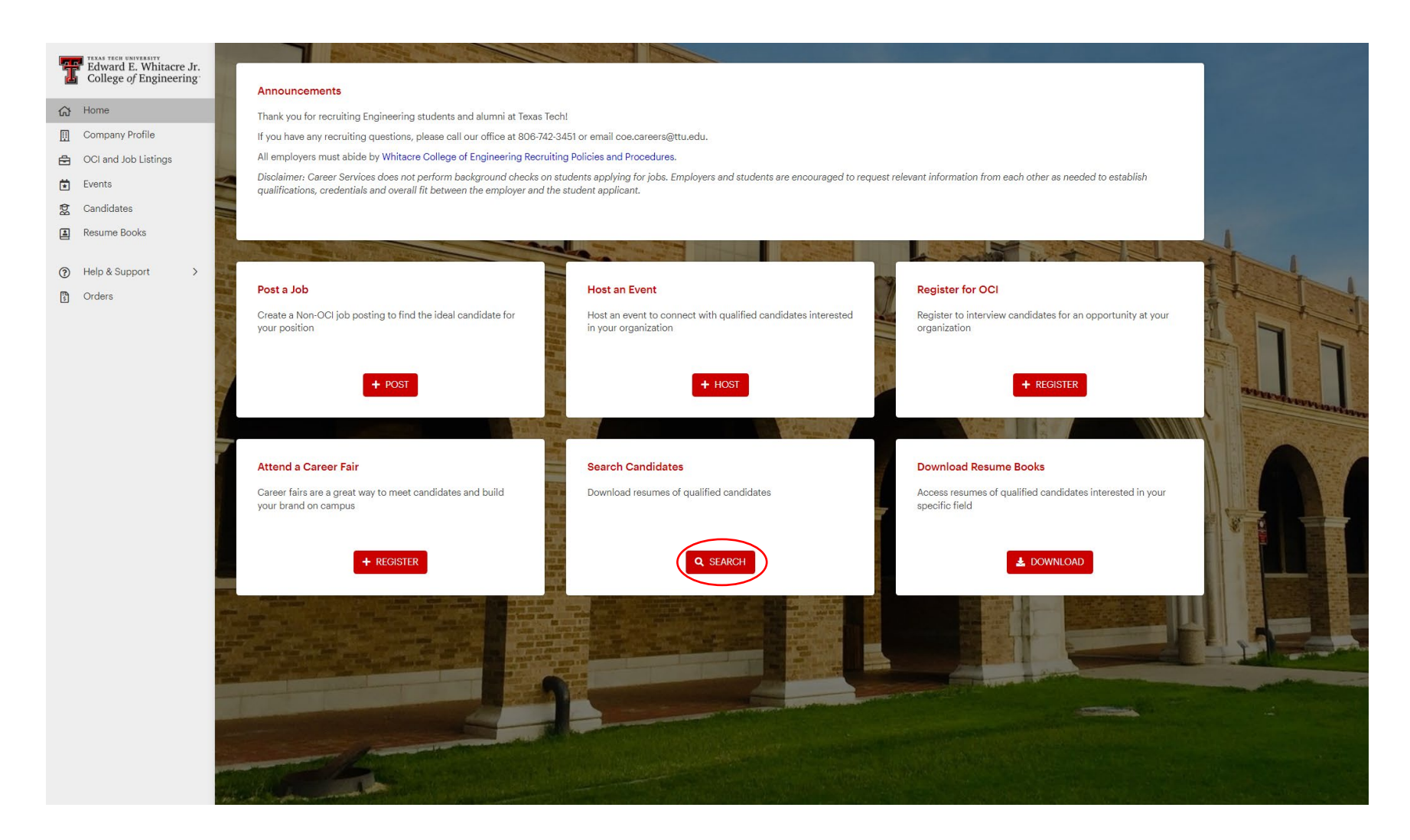

### **6b.** If you do not already have access to Candidate Search, click the "Request Access" button on the page.

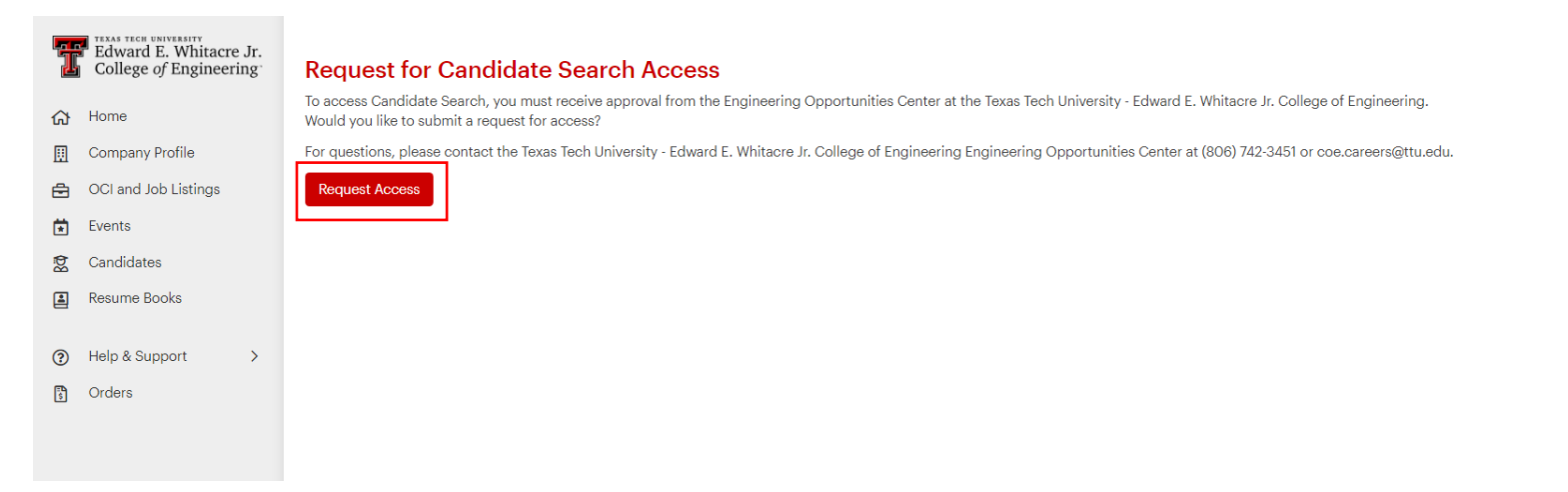

**6c.** Once approved, use the filters provided to search resumes. *Note: Not all job-seeking students and alumni have a resume posted on Job Grid. If you do not see the candidates you are looking for, please reach out to Career Services or try the Resume Books tab (see instructions below).*

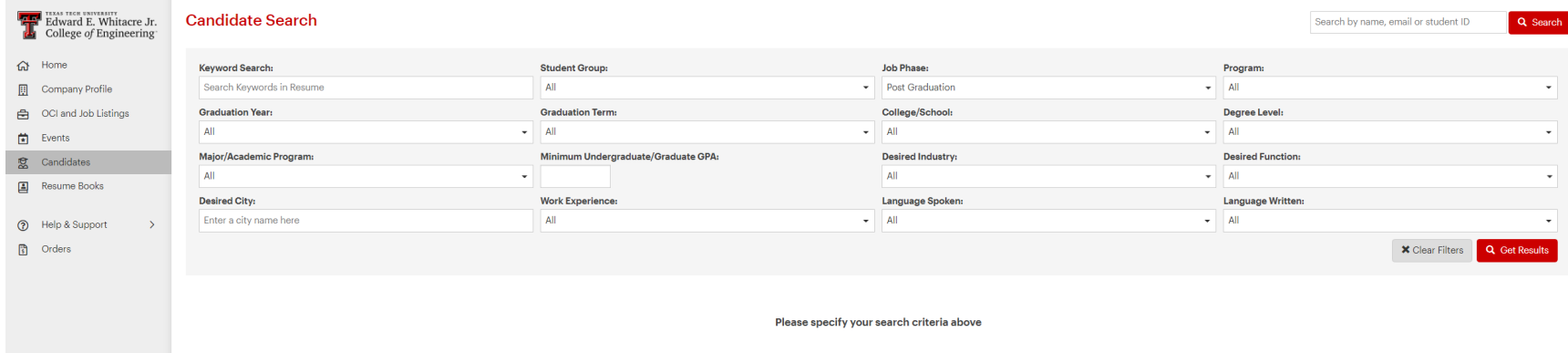

# <span id="page-33-0"></span>**Viewing/Downloading Resume Books**

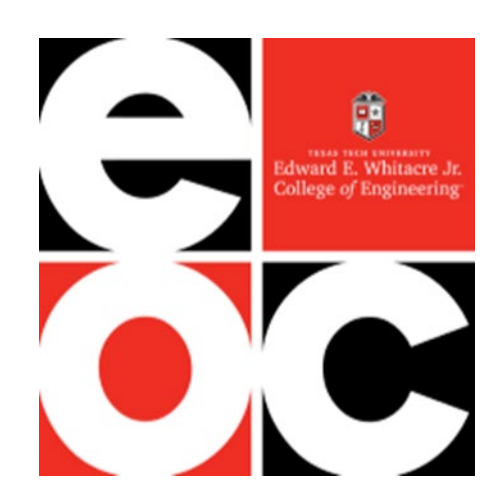

### **7a.** Click "Download" under **Download Resume Books** on the Home page.

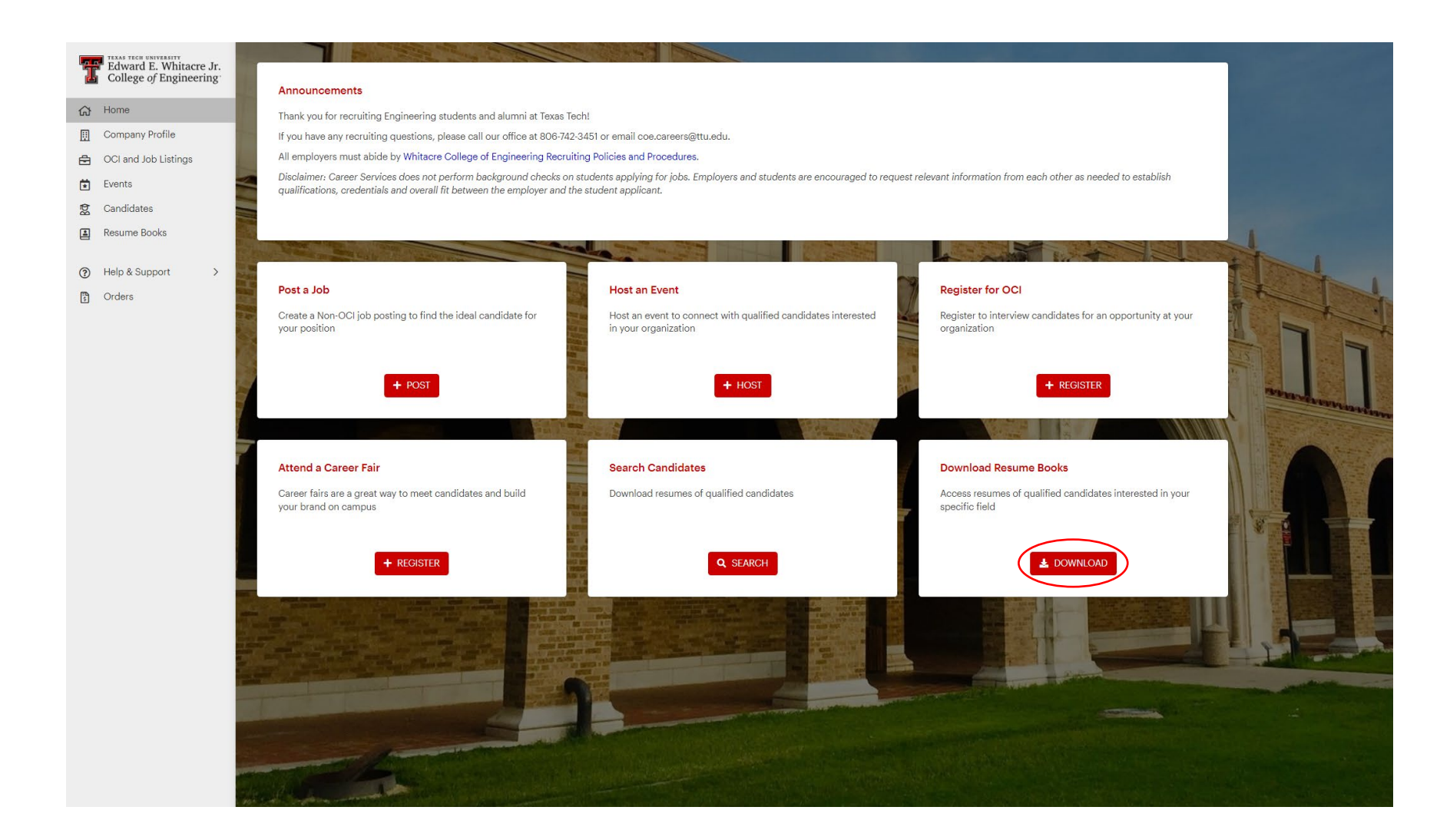

**7b.** The page will display resume books from multiple organizations and student groups related to the WCOE. Click on the hyperlink of the organization you want to view to see resumes from their members.

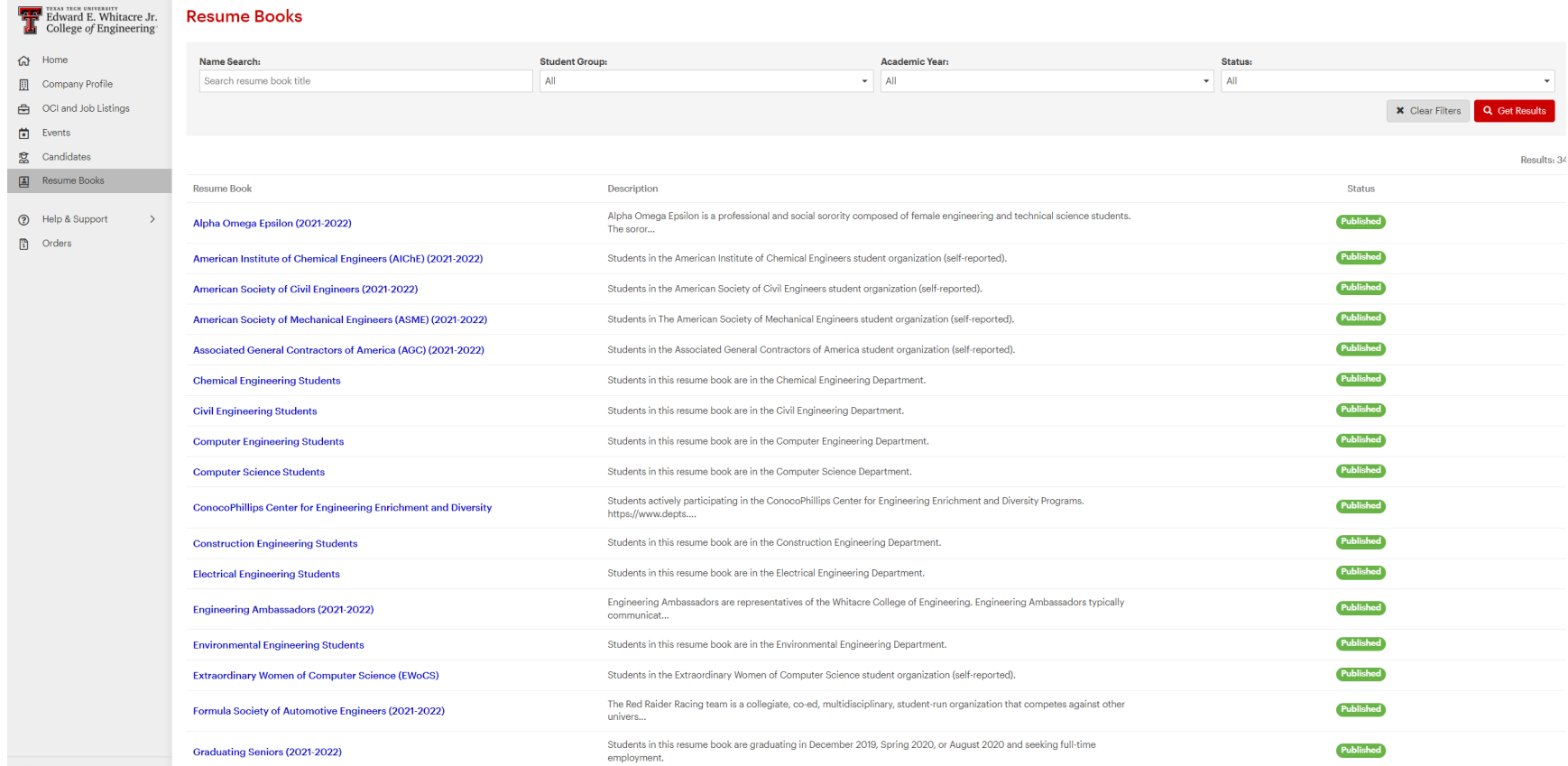

**7c.** After clicking on the hyperlink, the page will take you to a description of the organization. Click on the **Resumes** tab to view the list of individual resumes in that organization or click **Download Full Book** to download all resumes at once.

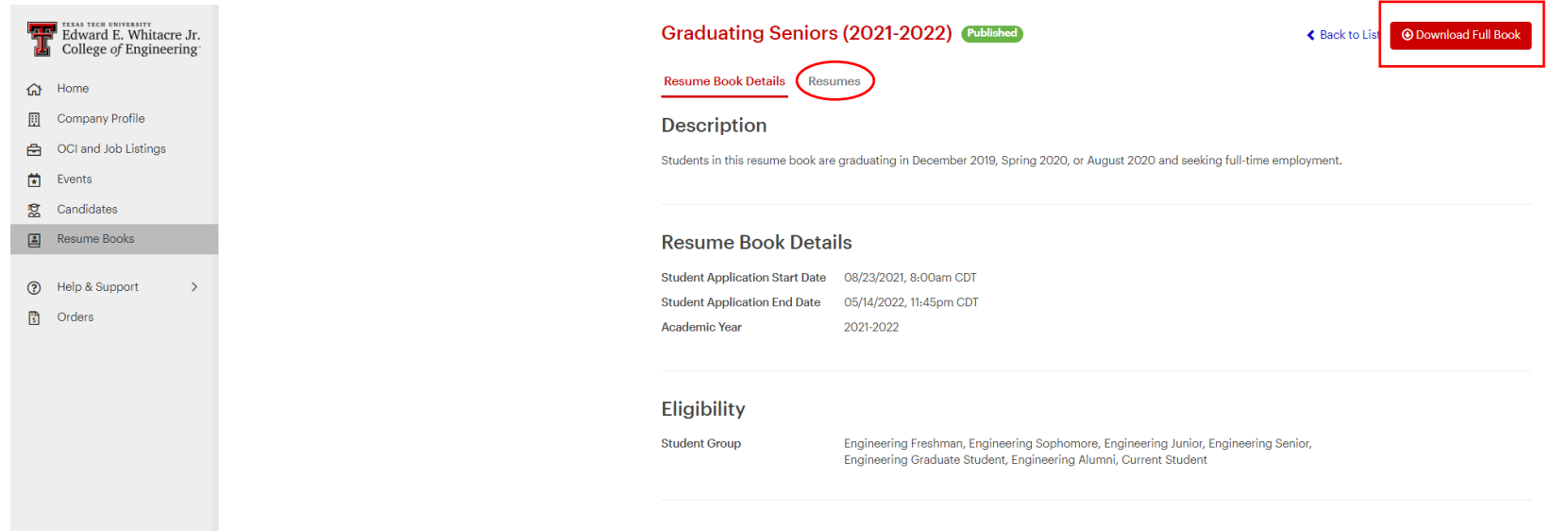

# <span id="page-37-0"></span>**Account Settings**

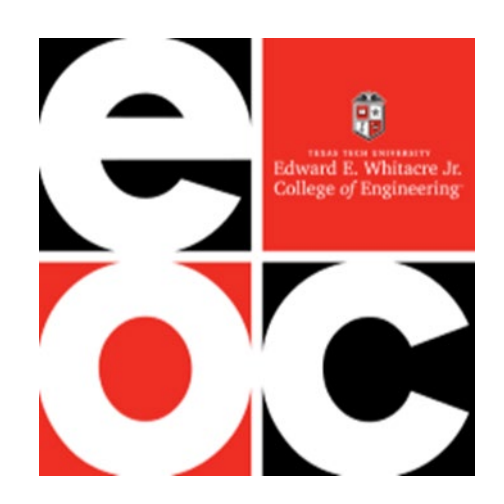

**8a.** You can access Account Settings at the bottom left corner of your account.

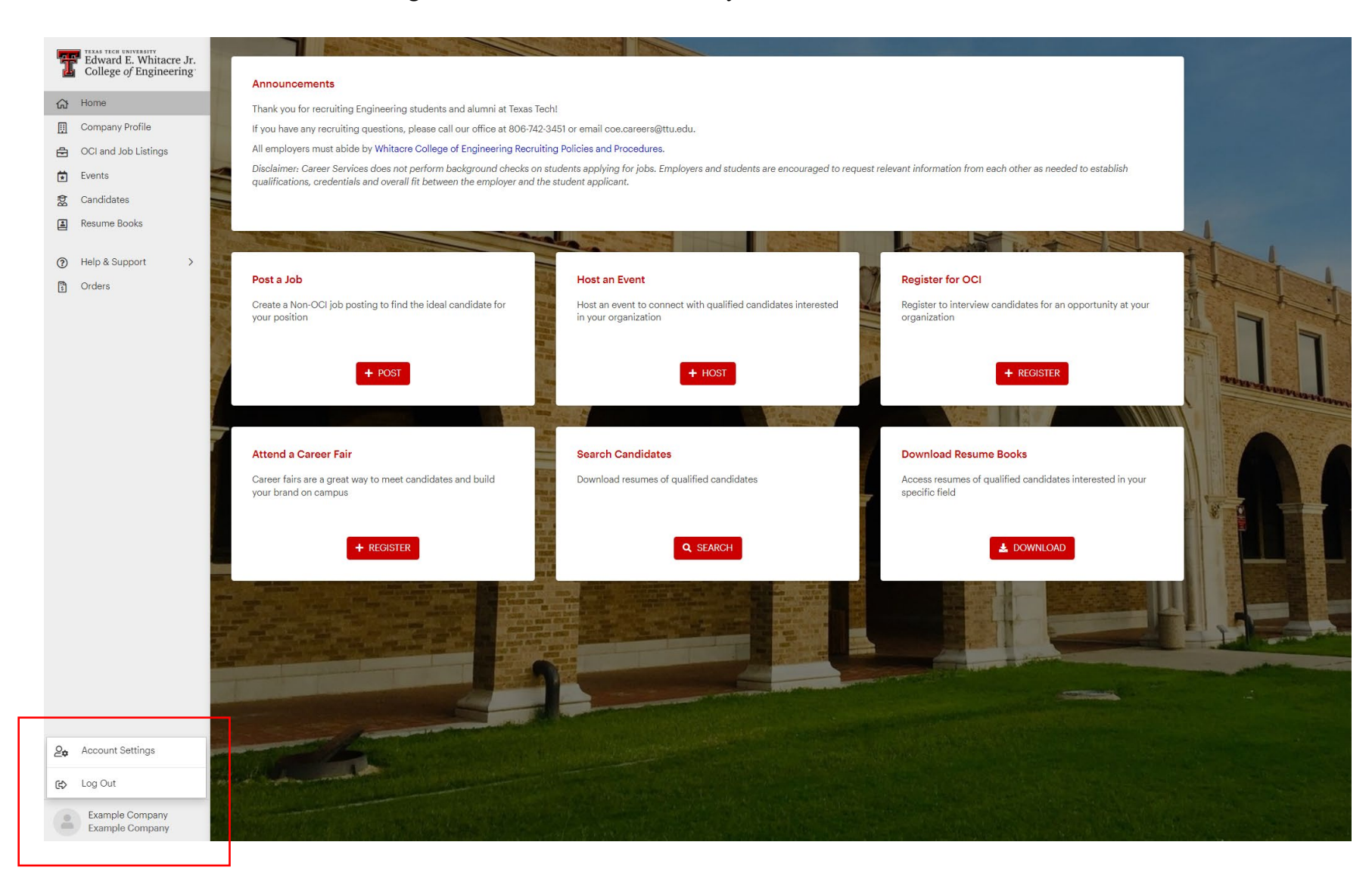

View and edit your Account Settings (password, personal information, and payment information) as needed:

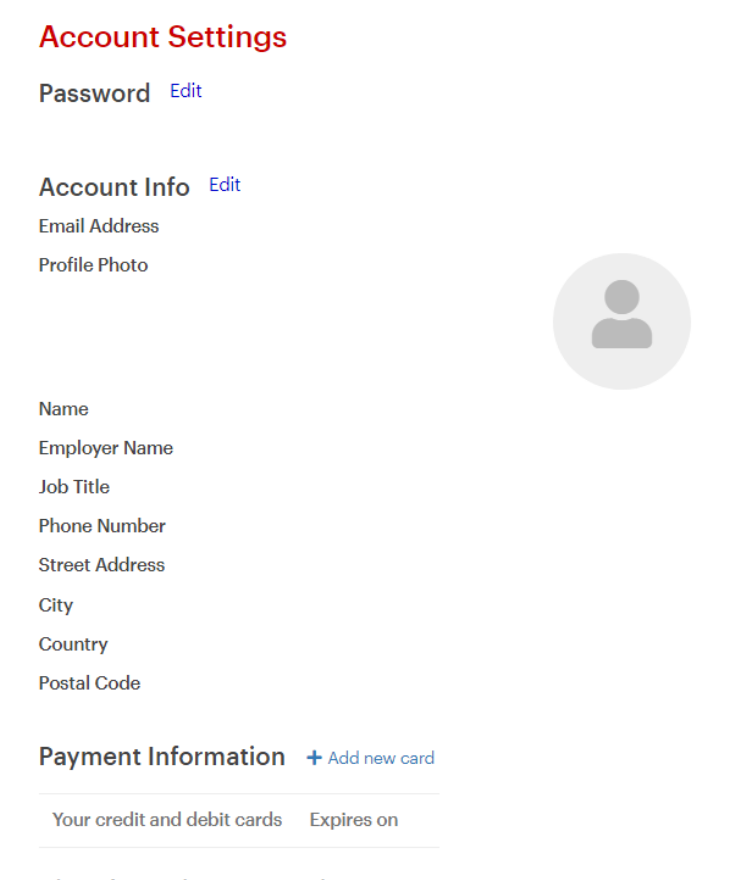

**Virtual Meeting Integrations** 

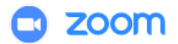

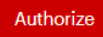